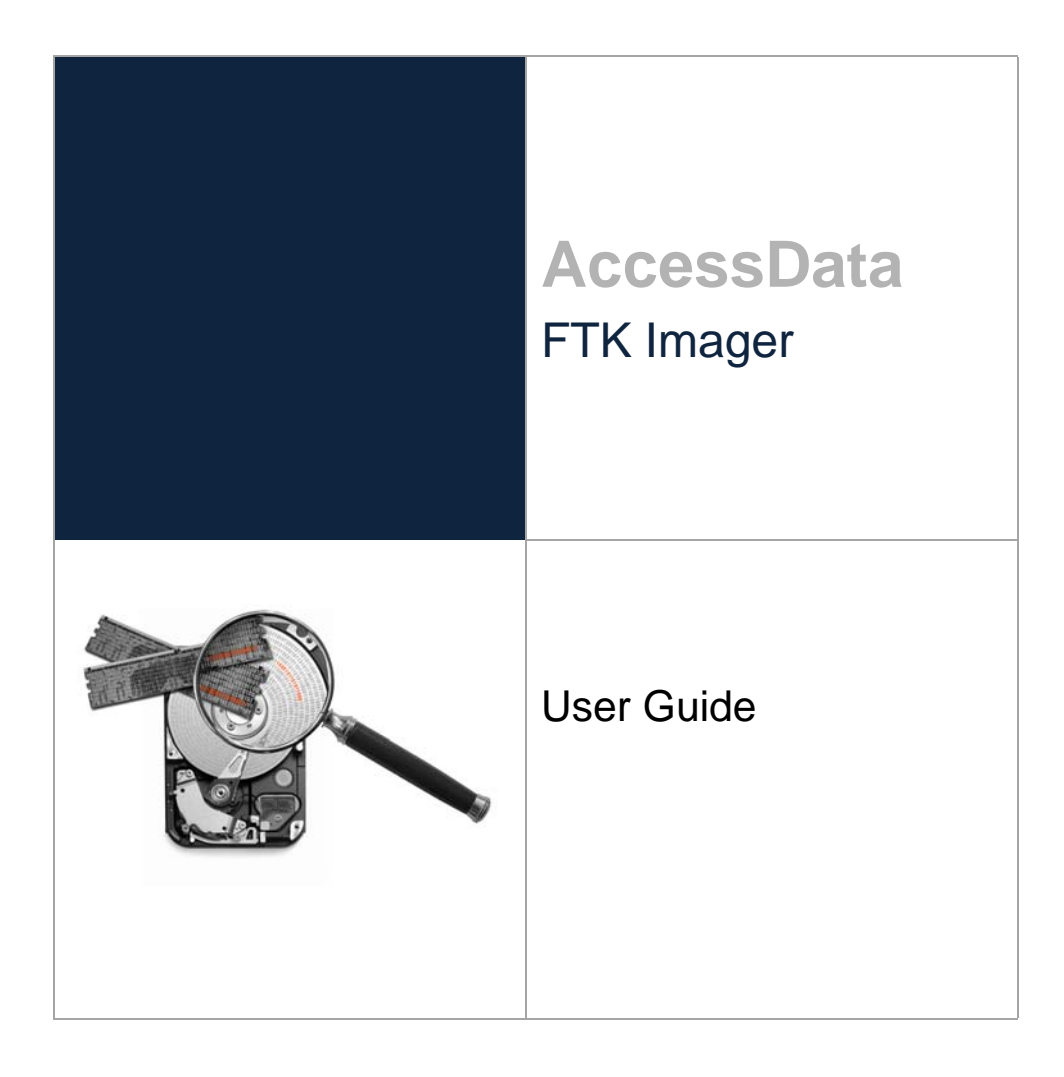

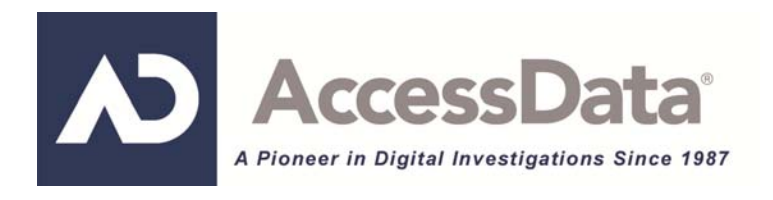

# <span id="page-1-0"></span>**AccessData Legal and Contact Information**

Document date: March 21, 2012

# <span id="page-1-1"></span>**Legal Information**

©2012 AccessData Group, LLC All rights reserved. No part of this publication may be reproduced, photocopied, stored on a retrieval system, or transmitted without the express written consent of the publisher.

AccessData Group, LLC makes no representations or warranties with respect to the contents or use of this documentation, and specifically disclaims any express or implied warranties of merchantability or fitness for any particular purpose. Further, AccessData Group, LLC reserves the right to revise this publication and to make changes to its content, at any time, without obligation to notify any person or entity of such revisions or changes.

Further, AccessData Group, LLC makes no representations or warranties with respect to any software, and specifically disclaims any express or implied warranties of merchantability or fitness for any particular purpose. Further, AccessData Group, LLC reserves the right to make changes to any and all parts of AccessData software, at any time, without any obligation to notify any person or entity of such changes.

You may not export or re-export this product in violation of any applicable laws or regulations including, without limitation, U.S. export regulations or the laws of the country in which you reside.

AccessData Group, LLC. 384 South 400 West Suite 200 Lindon, Utah 84042 U.S.A.

www.accessdata.com

# <span id="page-1-2"></span>**AccessData Trademarks and Copyright Information**

- AccessData® is a registered trademark of AccessData Group, LLC.
- Distributed Network Attack® is a registered trademark of AccessData Group, LLC.
- DNA® is a registered trademark of AccessData Group, LLC.
- Forensic Toolkit® is a registered trademark of AccessData Group, LLC.
- FTK® is a registered trademark of AccessData Group, LLC.
- Password Recovery Toolkit® is a registered trademark of AccessData Group, LLC.
- PRTK® is a registered trademark of AccessData Group, LLC.
- Registry Viewer® is a registered trademark of AccessData Group, LLC.

A trademark symbol (®, ™, etc.) denotes an AccessData Group, LLC. trademark. With few exceptions, and unless otherwise notated, all third-party product names are spelled and capitalized the same way the owner spells and capitalizes its product name. Third-party trademarks and copyrights are the property of the trademark and copyright holders. AccessData claims no responsibility for the function or performance of third-party products.

Third party acknowledgements:

- FreeBSD ® Copyright 1992-2011. The FreeBSD Project .
- AFF® and AFFLIB® Copyright® 2005, 2006, 2007, 2008 Simson L. Garfinkel and Basis Technology Corp. All rights reserved.
- Copyright © 2005 2009 Ayende Rahien

# <span id="page-2-0"></span>**Documentation Conventions**

In AccessData documentation, a number of text variations are used to indicate meanings or actions. For example, a greater-than symbol (>) is used to separate actions within a step. Where an entry must be typed in using the keyboard, the variable data is set apart using [*variable\_data*] format. Steps that required the user to click on a button or icon are indicated by **Bolded text**. This *Italic* font indicates a label or non-interactive item in the user interface.

A trademark symbol (®, ™, etc.) denotes an AccessData Group, LLC. trademark. Unless otherwise notated, all third-party product names are spelled and capitalized the same way the owner spells and capitalizes its product name. Third-party trademarks and copyrights are the property of the trademark and copyright holders. AccessData claims no responsibility for the function or performance of third-party products.

# <span id="page-2-1"></span>**Registration**

The AccessData product registration is done at AccessData after a purchase is made, and before the product is shipped. The licenses are bound to either a USB security device, or a Virtual CmStick, according to your purchase.

### <span id="page-2-2"></span>**Subscriptions**

AccessData provides a one-year licensing subscription with all new product purchases. The subscription allows you to access technical support, and to download and install the latest releases for your licensed products during the active license period.

Following the initial licensing period, a subscription renewal is required annually for continued support and for updating your products. You can renew your subscriptions through your AccessData Sales Representative.

Use LicenseManager to view your current registration information, to check for product updates and to download the latest product versions, where they are available for download. You can also visit our web site, www.accessdata.com anytime to find the latest releases of our products.

For more information, see Managing Licenses in your product manual or on the AccessData web site.

# <span id="page-2-3"></span>**AccessData Contact Information**

Your AccessData Sales Representative is your main contact with AccessData Group, LLC. Also, listed below are the general AccessData telephone number and mailing address, and telephone numbers for contacting individual departments.

### <span id="page-3-0"></span>**Mailing Address and General Phone Numbers**

You can contact AccessData in the following ways:

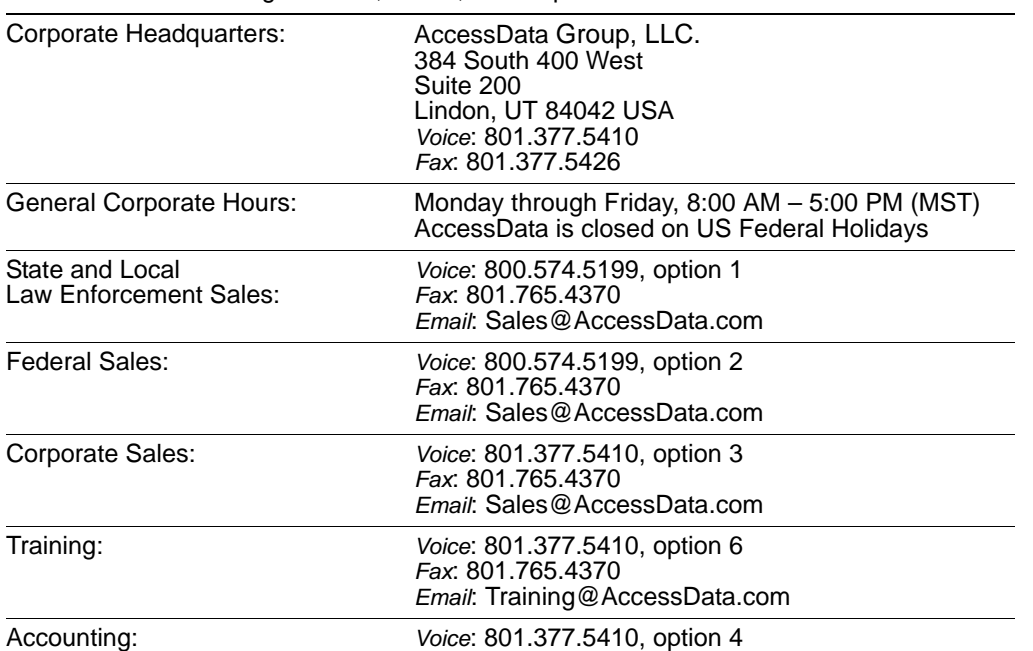

#### **TABLE 1-1** AD Mailing Address, Hours, and Department Phone Numbers

### <span id="page-3-1"></span>**Technical Support**

Free technical support is available on all currently licensed AccessData products. You can contact AccessData Customer and Technical Support in the following ways:

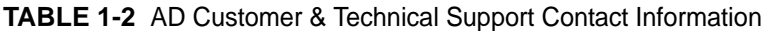

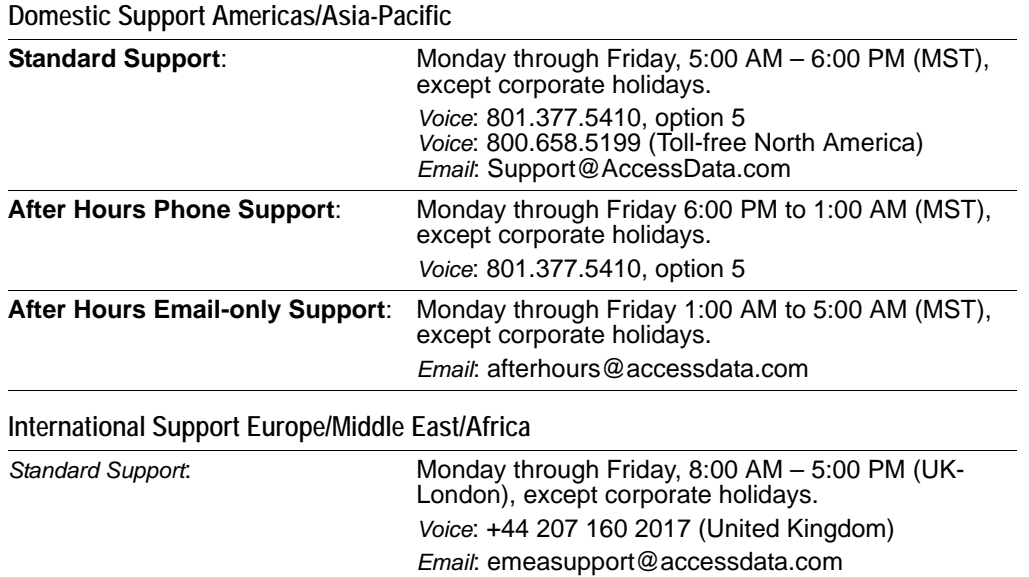

| After Hours Support:            | Monday through Friday, 5:00 PM to 1:00 AM (UK/<br>London), except corporate holidays.<br>Voice: 801.377.5410 Option 5*.                                                                                |  |  |
|---------------------------------|----------------------------------------------------------------------------------------------------|--|--|
| After Hours Email-only Support: | Monday through Friday, 1:00 AM to 5:00 AM (UK/<br>London), except corporate holidays.<br>Email: afterhours@accessdata.com                                                                              |  |  |
| Other                           |                                                                                                    |  |  |
| Web Site:                       | http://www.AccessData.com/Support                                                                                                    |  |  |
|                                 | The Support web site allows access to Discussion<br>Forums, Downloads, Previous Releases, our<br>Knowledgebase, a way to submit and track your<br>"trouble tickets", and in-depth contact information. |  |  |
| <b>AD SUMMATION</b>             | Americas/Asia-Pacific:                                                                                                    |  |  |
|                                 | 800.786.2778 (North America).                                                                                                    |  |  |
|                                 | 415.659.0105.                                                                                                    |  |  |
|                                 | Email: support@summation.com                                                                                                    |  |  |
| Standard Support.               | Monday through Friday, 6:00 AM-6:00 PM (PST),<br>except corporate holidays.                                                                                                    |  |  |
| After Hours Support:            | Monday through Friday by calling 415.659.0105.                                                                                                    |  |  |
| After Hours Email-only Support. | Between 12am and 4am (PST) Product Support is<br>available only by email at<br>afterhours@accessdata.com.                                                                                              |  |  |
| <b>AD Summation CaseVault</b>   | 866.278.2858                                                                                                    |  |  |
|                                 | Email: support@casevault.com                                                                                                    |  |  |
|                                 | Monday through Friday, 8:00 AM - 6:00 PM (EST),<br>except corporate holidays.                                                                                                    |  |  |
| AD Summation Discovery Cracker  | 866.833.5377                                                                                                    |  |  |
|                                 | Email: dcsupport@accessdata.com                                                                                                    |  |  |
| <b>Support Hours:</b>           | Monday through Friday, 7:00 AM - 7:00 PM (EST,<br>except corporate holidays.                                                                                                    |  |  |

**TABLE 1-2** AD Customer & Technical Support Contact Information (Continued)

**Note:** All support inquiries are typically responded to within one business day. If there is an urgent need for support, contact AccessData by phone during normal business hours.

### <span id="page-4-0"></span>**Documentation**

Please email AccessData regarding any typos, inaccuracies, or other problems you find with the documentation: *documentation@accessdata.com*

## <span id="page-4-1"></span>**Professional Services**

The AccessData Professional Services staff comes with a varied and extensive background in digital investigations including law enforcement, counter-intelligence, and corporate security. Their collective experience in working with both government and commercial entities, as well as in providing expert testimony, enables them to provide a full range of computer forensic and eDiscovery services.

At this time, Professional Services provides support for sales, installation, training, and utilization of FTK, FTK Pro, Enterprise, eDiscovery, and Lab. They can help you resolve any questions or problems you may have regarding these products

## <span id="page-5-0"></span>**Contact Information for Professional Services**

Contact AccessData Professional Services in the following ways:

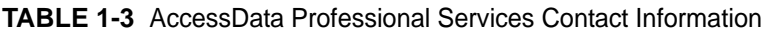

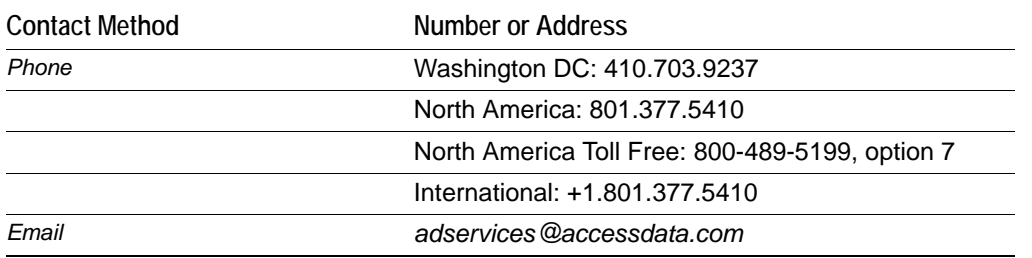

# <span id="page-6-0"></span>**Table of Contents**

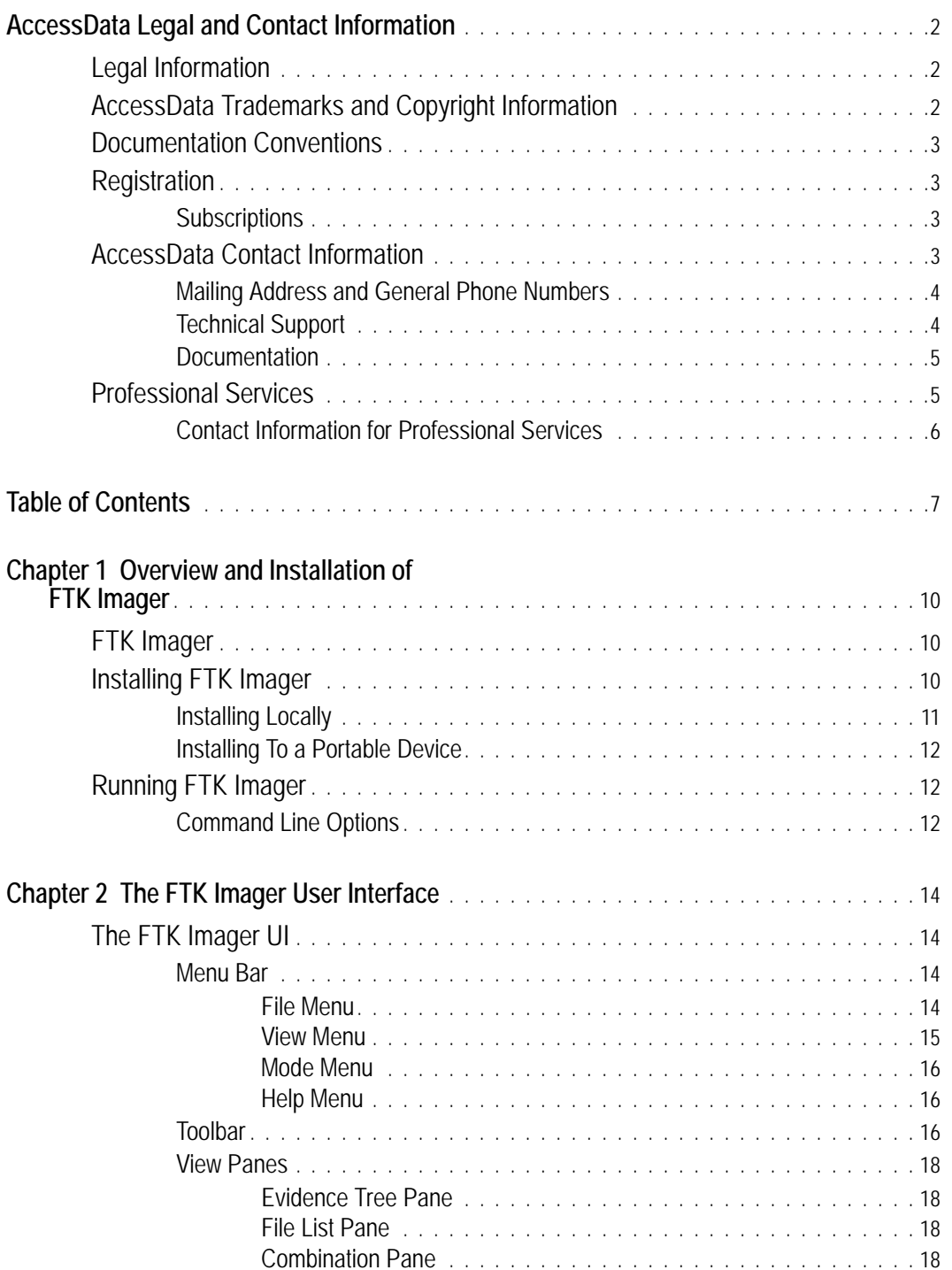

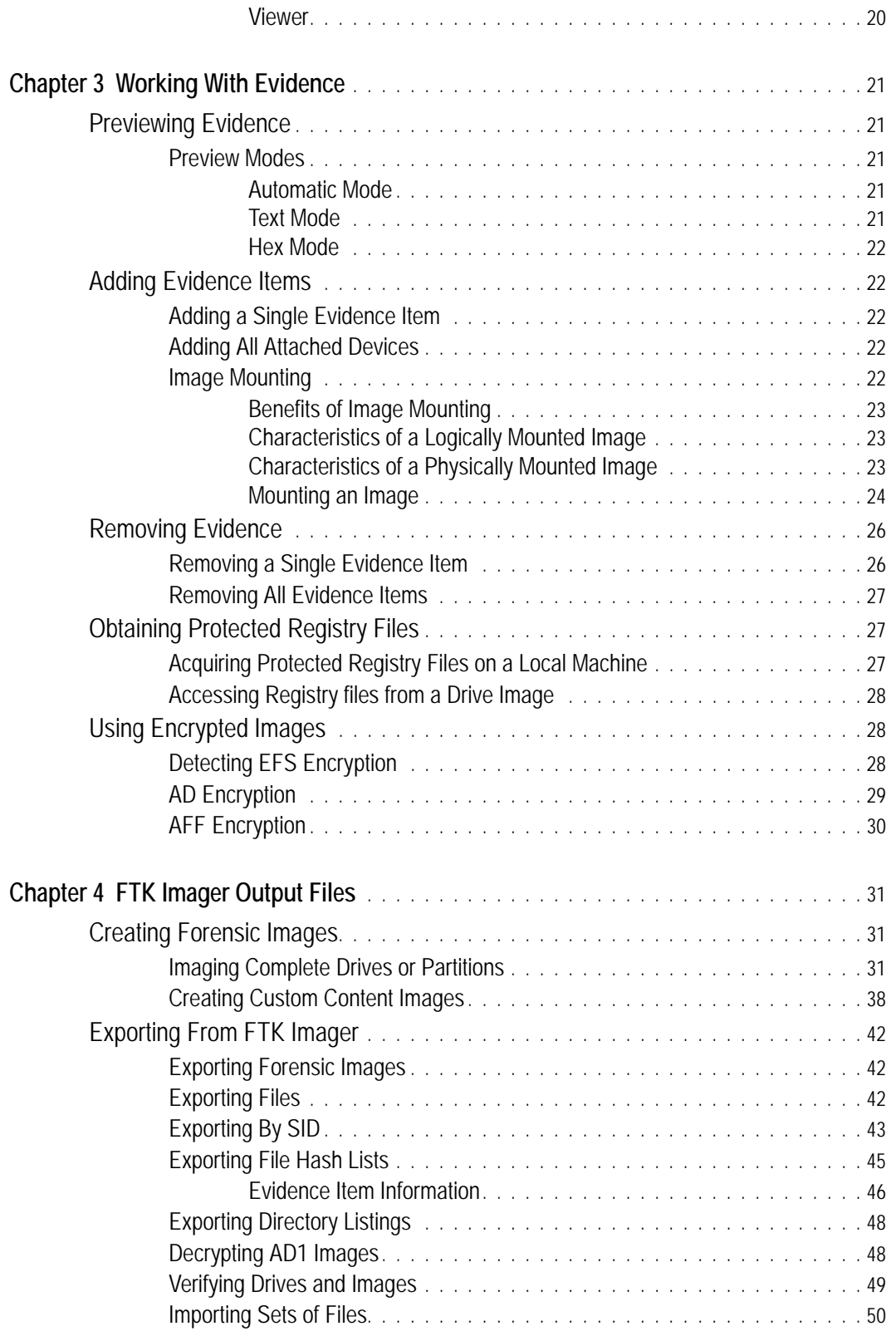

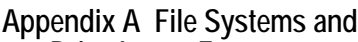

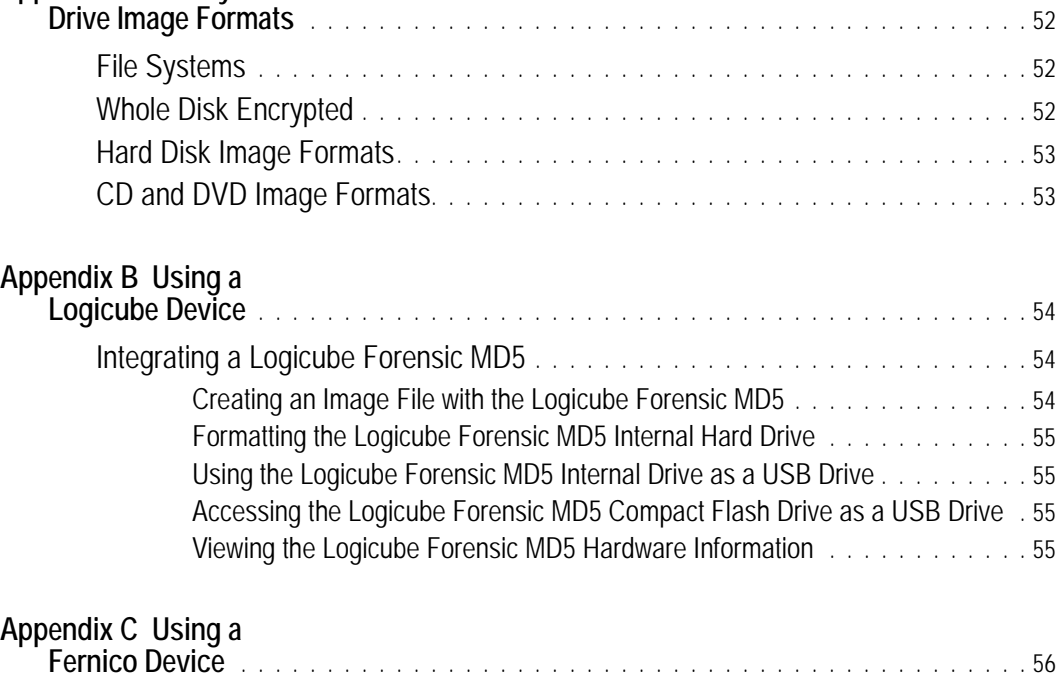

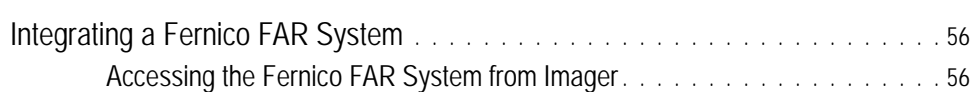

# <span id="page-9-0"></span>**Chapter 1 Overview and Installation of FTK Imager**

# <span id="page-9-1"></span>**FTK Imager**

FTK® Imager is a data preview and imaging tool that lets you quickly assess electronic evidence to determine if further analysis with a forensic tool such as AccessData® Forensic Toolkit® (FTK) is warranted. FTK Imager can also create perfect copies (forensic images) of computer data without making changes to the original evidence. With FTK Imager, you can:

- Create forensic images of local hard drives, floppy diskettes, Zip disks, CDs, and DVDs, entire folders, or individual files from various places within the media.
- Preview files and folders on local hard drives, network drives, floppy diskettes, Zip disks, CDs, and DVDs
- Preview the contents of forensic images stored on the local machine or on a network drive
- Mount an image for a read-only view that leverages Windows Explorer to see the content of the image exactly as the user saw it on the original drive.
- Export files and folders from forensic images.
- See and recover files that have been deleted from the Recycle Bin, but have not yet been overwritten on thedrive.
- Create hashes of files using either of the two hash functions available in FTK Imager: Message Digest 5 (MD5) and Secure Hash Algorithm (SHA-1).
- Generate hash reports for regular files and disk images (including files inside disk images) that you can later use as a benchmark to prove the integrity of your case evidence. When a full drive is imaged, a hash generated by FTK Imager can be used to verify that the image hash and the drive hash match after the image is created, and that the image has remained unchanged since acquisition.

**Important:** When using FTK Imager to create a forensic image of a hard drive or other electronic device, be sure you are using a hardware-based write-blocker. This ensures that your operating system does not alter the original source drive when you attach it to your computer.

To prevent accidental or intentional manipulation of the original evidence, FTK Imager makes a bit-for-bit duplicate image of the media. The forensic image is identical in every way to the original, including file slack and unallocated space or drive free space. This allows you to store the original media away, safe from harm while the investigation proceeds using the image.

After you create an image of the data, you can then use AccessData Forensic Toolkit (FTK) to perform a complete and thorough forensic examination and create a report of your findings.

# <span id="page-9-2"></span>**Installing FTK Imager**

FTK Imager can be installed to the computer where it will be used, or it can be run from a portable device such as a USB thumb drive connected to a machine in the field, so there is no need to install it on a suspect's computer in order to capture its image.

### <span id="page-10-0"></span>**Installing Locally**

Install FTK Imager to a local hard drive when you intend to attach evidence hardware to that computer for previewing and imaging evidence.

#### **To install FTK Imager**

**1.** Browse to the FTK Imager setup file, either from an installation disc, or from the saved file downloaded from http://accessdata.com/support/adownloads. The following is an example of what you will find on the web site, however, the version number and its MD5 hash number will change.

**FIGURE 3-1** AccessData Web Site: Imager Downloads

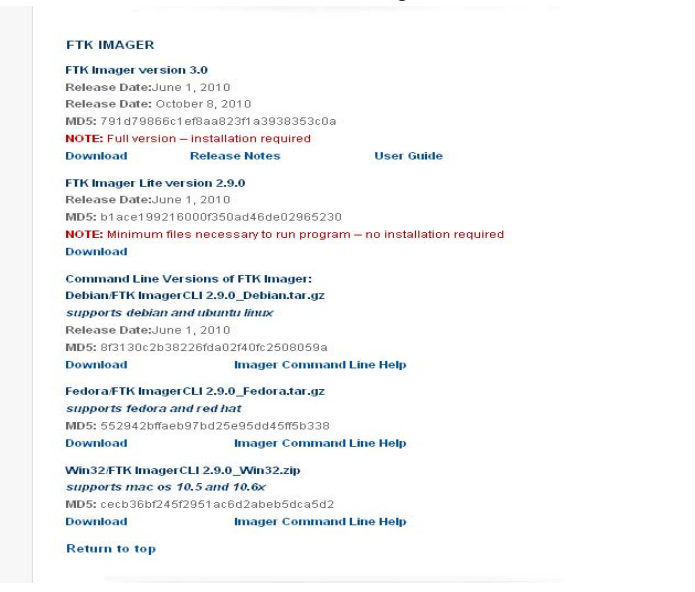

- **2.** Under *Utilities*, look for *FTK Imager*. Click **Download** to download the latest released version.
- **3.** Click **Save File**.
- **4.** Browse to the location where you wish to save the install file, and click **Save**.
- **5.** When the download is complete, browse to the location where it was saved.
- **6.** Execute the setup file by double-clicking it.
- **7.** On the *Welcome* screen, click **Next**.
- **8.** Read and accept the *License Agreement*, then click **Next.**
- **9.** Do one of the following:
	- Accept the default installation location.
	- Browse to a different destination folder.
- **10.** Click **Next**.
- **11.** In the *Ready to Install* screen, click **Next**.
- **12.** Do one of the following:
	- Mark the **Launch AccessData FTK Imager** box to force Imager to run immediately after the install is complete.
	- Leave the box unmarked to run the newly installed program at a later time.
- **Note:** On MS Windows Server 2008R2 running User Account Control (UAC), marking the **Launch** box does nothing. You must manually run FTK Imager after installation.
- **13.** Click **Finish** to complete the installation and close the wizard.

### <span id="page-11-0"></span>**Installing To a Portable Device**

There are two ways to use Imager on a portable device:

- Copy the FTK Imager Lite files directly to the device, avoiding installing to a local computer first. Unzip the downloaded files to the portable drive and execute the file from there. The FTK Imager Lite program has fewer files (only the essentials) and does not require a separate installation, although you must unzip the downloaded file to extract its contents into a folder before use.
- Run the installation on a local computer, then copy the FTK Imager folder from the [*Drive*]:\Program Files\AccessData\FTK Imager to the thumb drive or other portable device.

Once the FTK Imager program files are saved to the portable media, that media can be connected to any computer running a Windows OS, and the program file,

FTK Imager.exe can be executed from the portable media device.

With either method, you will need to make a target drive available for saving the imaged data, and a reliable write-blocker must still be used.

# <span id="page-11-1"></span>**Running FTK Imager**

FTK Imager can be run in a variety of ways:

- $\bullet$  Double-click on the desktop icon  $\mathbb{R}$ .
- Execute the FTK Imager.exe file from a thumb drive.
- Click **Start > Run > Browse**. Browse to and select FTK Imager.exe from the location it was installed to, and add a command line switch as discussed below.

### <span id="page-11-2"></span>**Command Line Options**

FTK Imager supports three command line options:

/CreateDirListing

Creates a directory listing file in the folder where FTK Imager.exe is run from.

*Sample*:

"ftk imager.exe" /CreateDirListing e:\precious.E01

/VerifyImage

Verifies an image when you specify the image path and filename.

*Sample*:

"FTK Imager.exe" /VerifyImage E:\precious.E01

/EnableDebugLog

Enables logging to the FTKImageDebug.log file created in the folder you run FTK Imager.exe from. *Sample*:

### "FTK Imager.exe" /EnableDebugLog

**Note:** If you fail to specify an image when using the /CreateDirListing

or /VerifyImage options, an error message appears indicating no image was found.

#### **To run FTK Imager using the Command Line Options**

- **1.** Close FTK Imager, then from the *Windows Start Menu*, click **Run**.
- **2.** In the *Run* text box, browse to the path and folder containing FTK Imager.exe, then click **Open**.
- **3.** At the end of the resulting text line:
	- **3a.** Add one space before the option you wish to use
	- **3b.** Type the option to use.
	- **3c.** Add another space and any corresponding data.
	- **3d.** Click **OK**.

# <span id="page-13-0"></span>**Chapter 2 The FTK Imager User Interface**

This chapter discusses the FTK Imager User Interface and options.

# <span id="page-13-1"></span>**The FTK Imager UI**

The FTK Imager User Interface is divided into several panes; each is dockable. The *Evidence Tree*, *File List*, *Properties*, *Hex Value Interpreter*, *Custom Content Sources* panes, *Menu*, and *Toolbar* can all be undocked and resized to best fit your needs. Each can be re-docked individually, or you can reset the entire view for the next investigation.

### **To undock a pane or toolbar**

Select it and click and drag its title bar to the desired location.

#### **To re-dock a pane or toolbar**

Drag the pane inside the FTK Imager window until an outline shape snaps into place in the desired position, then release the pane.

#### **To return all panes to their original positions**

Select **View > Reset Docked Windows**.

### <span id="page-13-2"></span>**Menu Bar**

Use the *Menu* Bar to access all the features of FTK Imager. The Menu Bar is always visible and accessible. There are four items on the Menu Bar. They are discussed in detail in this section.

### <span id="page-13-3"></span>**File Menu**

The *File* menu provides access to all the features you can use from the *Toolbar*.

### **FIGURE 4-1** The File Menu

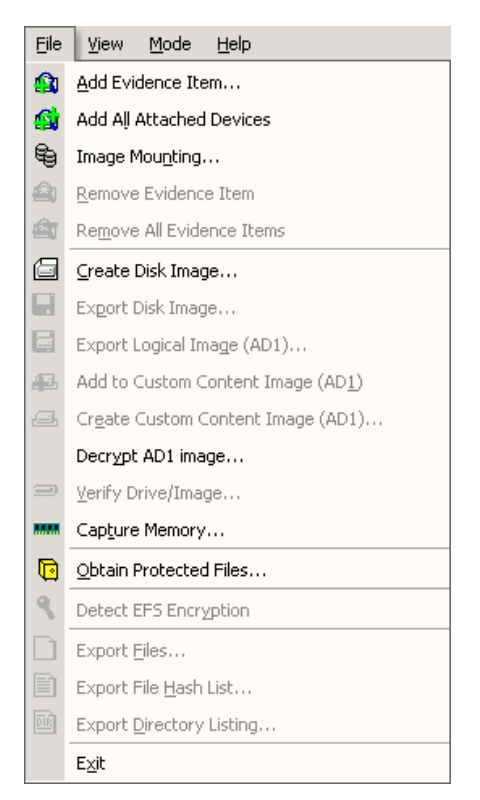

See [Toolbar \(page 16\).](#page-15-2)

### <span id="page-14-0"></span>**View Menu**

The *View* menu allows you to customize the appearance of FTK Imager, including showing or hiding panes and control bars.

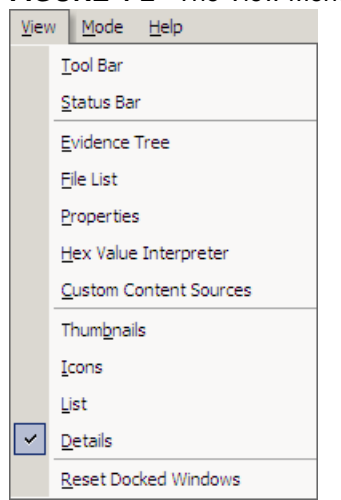

#### **FIGURE 4-2** The View Menu

### <span id="page-15-0"></span>**Mode Menu**

The *Mode* menu lets you select the preview mode of the *Viewer*. Each of the viewing modes is discussed in more detail in Chapter 3. See [Preview Modes](#page-20-5) (page 21).

#### **FIGURE 4-3** The Mode Menu

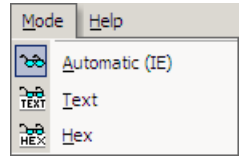

### <span id="page-15-1"></span>**Help Menu**

The *Help* menu provides access to the FTK Imager User Guide, and to information about the program version and so forth.

#### **FIGURE 4-4** The Help Menu

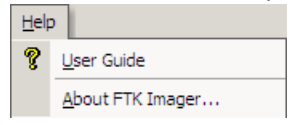

### <span id="page-15-2"></span>**Toolbar**

The *Toolbar* contains all the tools, functions, or features, that can be accessed from the File menu, except *Exit*. The following table provides basic information on each feature.

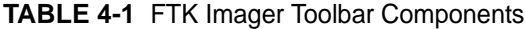

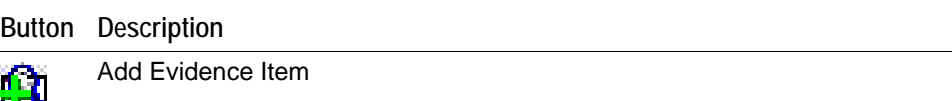

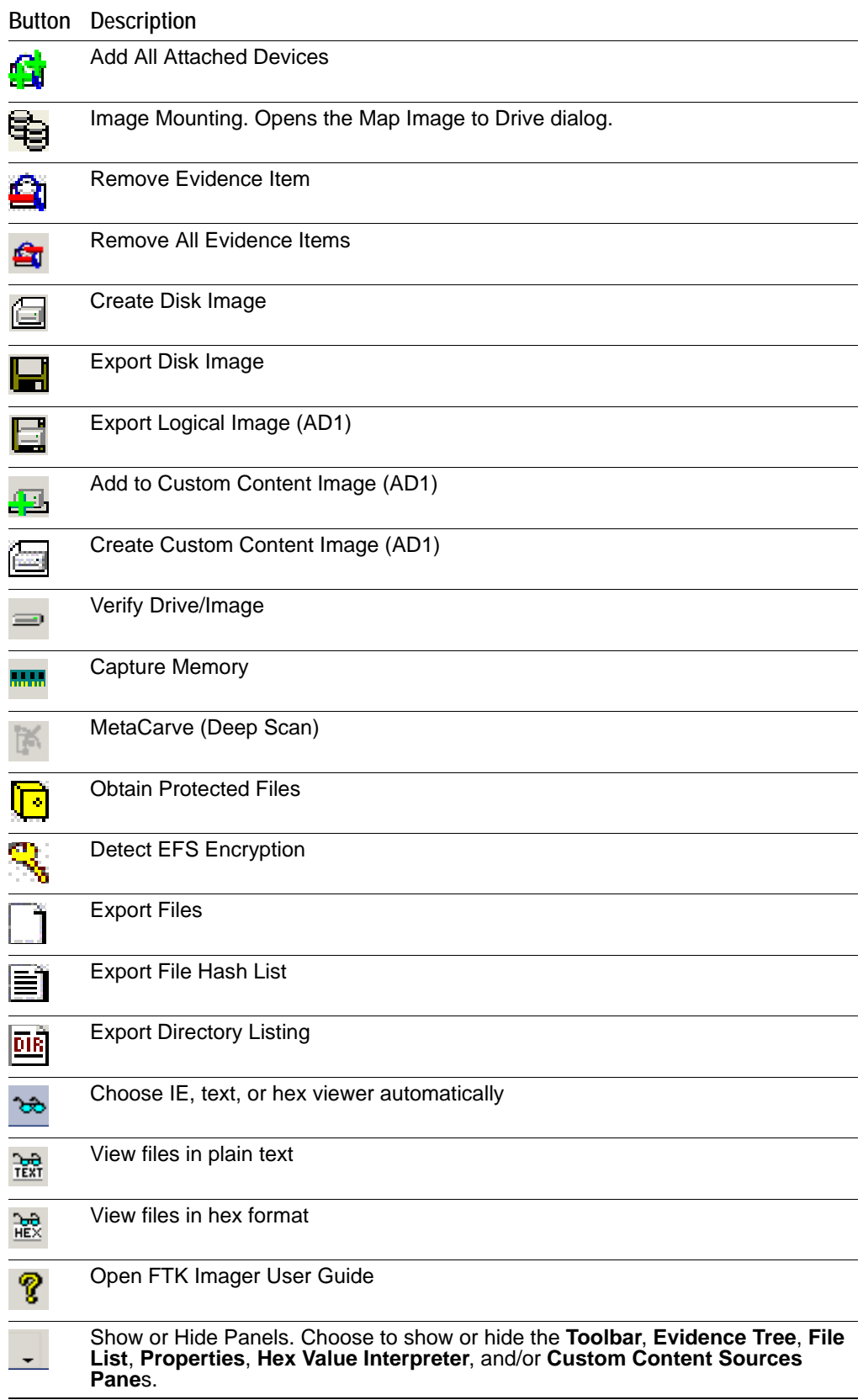

### **TABLE 4-1** FTK Imager Toolbar Components (Continued)

### <span id="page-17-0"></span>**View Panes**

There are several basic view panes in FTK Imager. They are described in this section.

### <span id="page-17-1"></span>**Evidence Tree Pane**

The Evidence Tree pane (upper-left pane) displays added evidence items in a hierarchical tree. At the root of the tree are the selected evidence sources. Listed below each source are the folders and files it contains.

Click the plus sign  $\rightarrow$  next to a source or folder to expand the view to display its sub folders.

Click the minus sign  $\overline{\phantom{a}}$  hext to an expanded source or folder to hide its contents.

When you select an object in the *Evidence Tree*, its contents are displayed in the *File List*. The properties of the selected object, such as object type, location on the storage media, and size, are displayed in the *Properties* pane. Any data contained in the selected object is displayed in the *Viewer* pane.

### <span id="page-17-2"></span>**File List Pane**

The *File List* pane shows the files and folders contained in whichever item is currently selected in the *Evidence Tree*. It changes as your selection changes.

### <span id="page-17-3"></span>**Combination Pane**

FTK Imager's lower-left pane has three tabs: *Properties*, *Hex Value Interpreter*, and *Custom Content Sources.* Each is described here.

### **Properties**

The *Properties* tab displays a variety of information about the object currently selected in either the *Evidence Tree* or the *File List*.

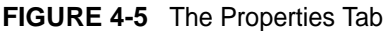

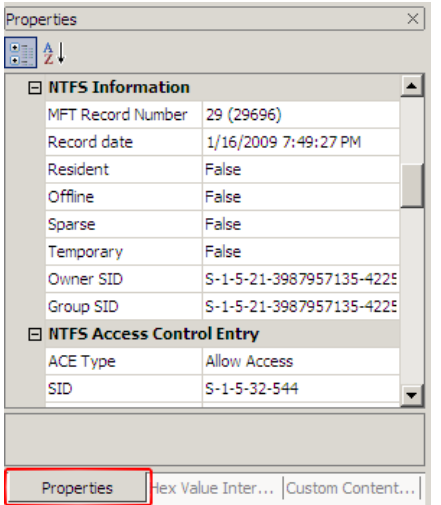

Properties include information such as object type, size, location on the storage media, flags, and time stamps.

### **Hex Value Interpreter**

The *Hex Value Interpreter* tab converts hexadecimal values selected in the *Viewer* into decimal integers and possible time and date values.

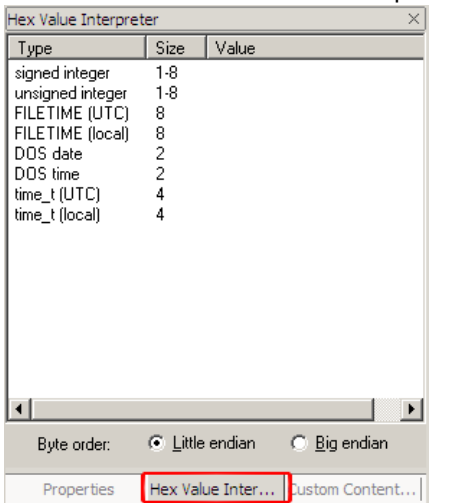

### **FIGURE 4-6** The Hex Value Interpreter Tab

To convert hexadecimal values, highlight one to eight adjacent bytes of hexadecimal code in the *Viewer*. A variety of possible interpretations of the selected code are automatically displayed in the *Hex Value Interpreter*. This feature is most useful if you are familiar with the internal code structure of different file types and know exactly where to look for specific data patterns or time and date information.

### **Custom Content Sources**

Each time you add an item to be included in a *Custom Content* image, it is listed here.

| <b>Custom Content Sources</b>       |                                            |          |
|-------------------------------------|--------------------------------------------|----------|
| Evidence: File System   Path   File |                                            | Options  |
|                                     | efsimage.E01:NONAME [NTFS]   [root]   EFS  | Exact    |
|                                     | efsimage.E01:NONAME [NTFS]  [root]  EFS    | Exact    |
|                                     | precious.E01:Partition 1 [122MB]:The Preci | Exact    |
|                                     | precious.E01:Partition 1 [122MB]:The Preci | Wildcard |
|                                     |                                            |          |
|                                     |                                            |          |
|                                     |                                            |          |
|                                     |                                            |          |
|                                     |                                            |          |
|                                     |                                            |          |
|                                     |                                            |          |
|                                     |                                            |          |
|                                     |                                            |          |
|                                     |                                            |          |
|                                     |                                            |          |
|                                     |                                            |          |
| New                                 | Edit   Remove   Remove All   Create Image  |          |

**FIGURE 4-7** The Custom Content Sources Tab

You can add, edit, and remove one or all sources, and create the image from here.

Click **Edit** to open the *Wild Card Options* dialog box.

### **FIGURE 4-8** Wild Card Options

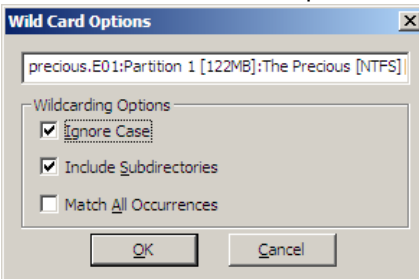

For more information, see [Creating Custom Content Images \(page 38\)](#page-37-1).

### <span id="page-19-0"></span>**Viewer**

The *Viewer* shows the content of the currently selected file, based on the Preview Mode selected: Natural, Text, or Hex. See [Preview Modes \(page 21\)](#page-20-5) for more information.

The content can be scrolled through so you can see the entire file content. In addition, with *Hex Mode* selected, and the *Combo Pane Hex Value Interpreter* open, the hex interpretation of text selected in the *Viewer* pane can be viewed simultaneously.

# <span id="page-20-0"></span>**Chapter 3 Working With Evidence**

Use FTK Imager to preview evidence prior to creating the image file(s). You can then choose to image the entire evidence object, or choose specific items to add to a Custom Content (AD1) image. This chapter discusses working with evidence and using FTK Imager to accomplish the creation of forensic images that meet your exact needs.

## <span id="page-20-1"></span>**Previewing Evidence**

Evidence items can be previewed prior to deciding what should be included in an image. Beginning with FTK Imager 3.0 support is included for VXFS, exFAT, and Ext4 file systems.

W A R N I N G: If the machine running FTK Imager has an active Internet connection and you are using Imager to preview HTML content from the systems cache, there is a potential risk associated with Microsoft Security Bulletin MS-09-054. AccessData recommends that, wherever possible, users not have an active internet connection while Imager is running.

### <span id="page-20-5"></span><span id="page-20-2"></span>**Preview Modes**

FTK Imager offers three modes for previewing electronic data: **Automatic mode, Text mode,** and **Hex mode.**  These modes are selectable from the Mode menu, or from the *Toolbar*, as introduced in Chapter 2. Each is described in more detail here.

### <span id="page-20-3"></span>**Automatic Mode**

Automatic mode automatically chooses the best method for previewing a file's contents, according to the file type. For example:

- Web pages, Web-related graphics (JPEGs and GIFs), and any other media types for which Internet Explorer plug-ins have been installed are displayed by an embedded version of Internet Explorer in the Viewer.
- Text files are displayed in the Viewer as ASCII or Unicode characters.
- File types that cannot be viewed in Internet Explorer are displayed outside of FTK Imager in their native application provided those applications are installed locally, and the appropriate file associations have been configured in Windows.
- File types that cannot be viewed in Internet Explorer and that do not have a known native viewer are displayed by default in Hexadecimal Mode in the Viewer.

### <span id="page-20-4"></span>**Text Mode**

Text mode allows you to preview a file's contents as ASCII or Unicode characters, even if the file is not a text file. This mode can be useful for viewing text and binary data that is not visible when a file is viewed in its native application.

### <span id="page-21-0"></span>**Hex Mode**

Hex mode allows you to view every byte of data in a file as hexadecimal code. You can use the Hex Value Interpreter to interpret hexadecimal values as decimal integers and possible time and date values.

**Note:** Preview modes apply only when displaying file data. The data contained in folders or other non-file objects is always displayed in hexadecimal format.

# <span id="page-21-1"></span>**Adding Evidence Items**

You can add a single evidence item, or several at one time. These procedures are explained in this section.

### <span id="page-21-2"></span>**Adding a Single Evidence Item**

### **To add an evidence item to the Evidence Tree**

- **1.** Do one o f the following:
	- Click **File > Add Evidence Item.**
	- Click the **Add Evidence Item** button **nota** on the *Toolbar*.
- **2.** Select the source type you want to preview, then click **Next**.
- **3.** Select the drive or browse to the source you want to preview, then click **Finish**. The evidence item appears in the Evidence Tree.
- **4.** Repeat these steps to add more evidence items.

### <span id="page-21-3"></span>**Adding All Attached Devices**

### **To add data from all of the devices attached to a machine**

- Do one of the following:
	- Click **File > Add All Attached Devices.**
	- Click the Add All Attached Devices button **Tout** on the *Toolbar*.

The **Add All Attached Devices** function, also known as auto-mount, scans all connected physical and logical devices for media. If no media is present in an attached device such as a CD- or DVD-ROM or a DVD-RW, the device is skipped.

### <span id="page-21-4"></span>**Image Mounting**

New beginning in version 3.0 of FTK Imager, Image Mounting allows forensic images to be mounted as a drive or physical device, for read-only viewing. This action opens the image as a drive and allows you to browse the content in Windows and other applications. Supported types are RAW/dd images, E01, S01, AFF, AD1, and L01. Full disk images RAW/dd, E01, and S01 can be mounted Physically. Partitions contained within full disk images, as well as Custom Content Images of AD1 and L01 formats can be mounted Logically. The differences are explained in this section.

**Note:** AD encrypted images can now be mounted as either a drive or a physical device. Other types of encrypted images are not supported for mounting as either a drive or physical device.

### <span id="page-22-0"></span>**Benefits of Image Mounting**

The ability to mount an image with FTK Imager provides the following benefits, and you may find others as you use the feature:

- Mount a full disk image with its partitions all at once; the disk is assigned a PhysicalDrive*n* name and the partitions are automatically assigned a drive letter beginning with either the first available, or any available drive letter of your choice.
- Read a full disk image mounted physically, and assigned a Physical Drive *n* name using Imager or using any Windows application that performs Physical Name Querying.
- Read and write to the mounted image using a cache file. The original content is not altered.
- Mount images of multiple drives and/or partitions. The mounted images remain mounted until unmounted or until Imager is closed.
- Easily unmount mounted images in any order, individually or all at once.
- View a logically mounted image in Windows Explorer as though it were a drive attached to the computer, providing the following benefits:
	- View file types with Windows associations in their native or associated application, when that application is installed locally.
	- Run anti-virus applications on the mounted image.
	- **Share and view the logically mounted image as a drive in Windows Explorer from remote computers** when Remote Access has been configured correctly.
	- Copy files from the mounted image to another location.
	- Prevent files from being copied into the mounted image from another location. (Because the image is read-only, there is no worry that a remote user, or any user, viewing the image will make a change that would render the data invalid.)

### <span id="page-22-1"></span>**Characteristics of a Logically Mounted Image**

AD1 and L01 are both custom content images, and contain full file structure, but do not contain any drive geometry other other physical drive data. Thus, these images do not have the option of being mounted Physically.

**Note:** When Logically mounting an image, the drive or partition size displays incorrectly in the Windows **Start > Computer** view. However, when you open the "drive" from there, the folders and files contained within the mounted image do display correctly.

### <span id="page-22-2"></span>**Characteristics of a Physically Mounted Image**

When you mount an image physically, while it cannot be viewed by Windows Explorer, it can be viewed outside of Imager using any Windows application that performs Physical Name Querying.

E01, S01, AFF, and 001 (RAW/dd) images are drive images that have the disk, partition, and file structure as well as drive data. A physical disk image can be mounted Physically; and its disk image partition(s) can be mounted Logically.

### <span id="page-23-0"></span>**Mounting an Image**

#### **To mount an image**

- **1.** If you already have the desired image added as evidence in the Imager Evidence List, select that item, then do Step 2 to auto-populate the Source box with the image file to be mounted, as shown in Step 3. If you do not already have the desired image added as evidence, begin with Step 2.
- **2.** Do one of the following:
	- Click **File >Image Mounting.**
	- Click the **Image Mounting Figure** button on the *Toolbar*.
- **3.** Type in the path and filename, or click **Browse** to populate the *Source* box with the path and filename of the image to be mounted.

After selecting an image, the Mount Type will default to the supported mapping based on the image type selected. Click the drop-down to display other available Mount Types.

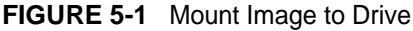

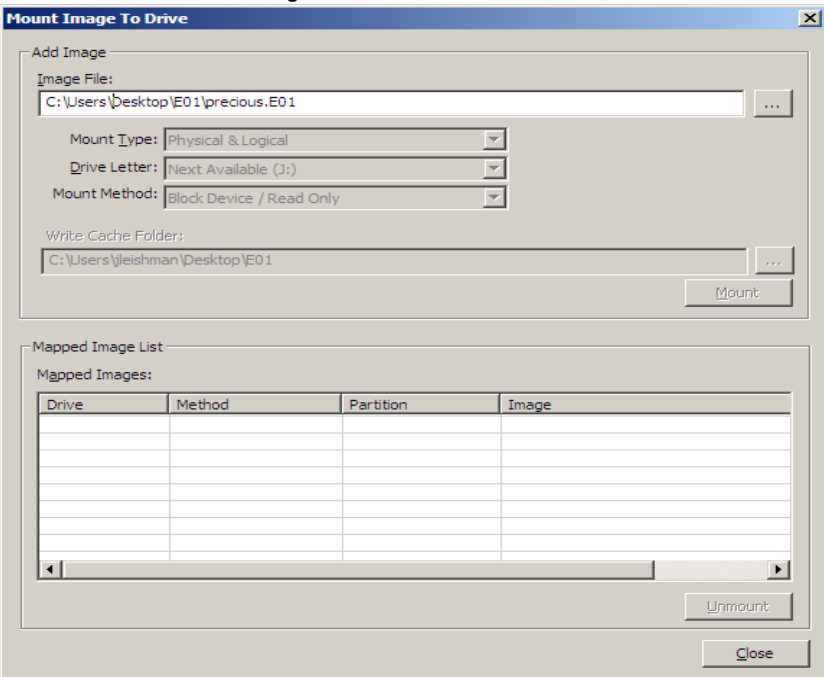

**4.** Select the *Mount Type* to use for mounting.

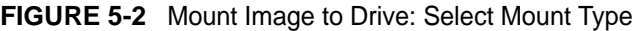

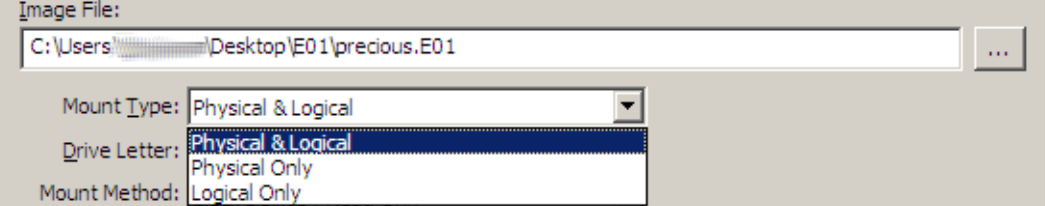

Available Mount Types are *Physical & Logical*, *Physical Only*, and *Logical Only*.

If the *Mount Type* selected includes *Logical*, you can select the Drive Letter to assign as the mount point.

**5.** Click the Drive Letter drop-down to see all drive letters that are available for assignment to the mounted image

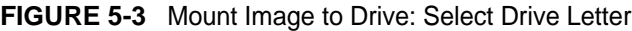

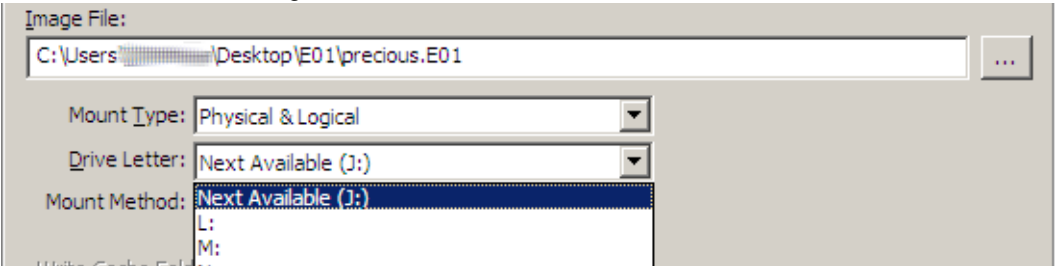

- **6.** Select the drive letter to use for this mounting.
- **7.** Click the *Mount Method* drop-down to select from the available Mount Methods.

**FIGURE 5-4** Mount Image to Drive: Select Mount Method

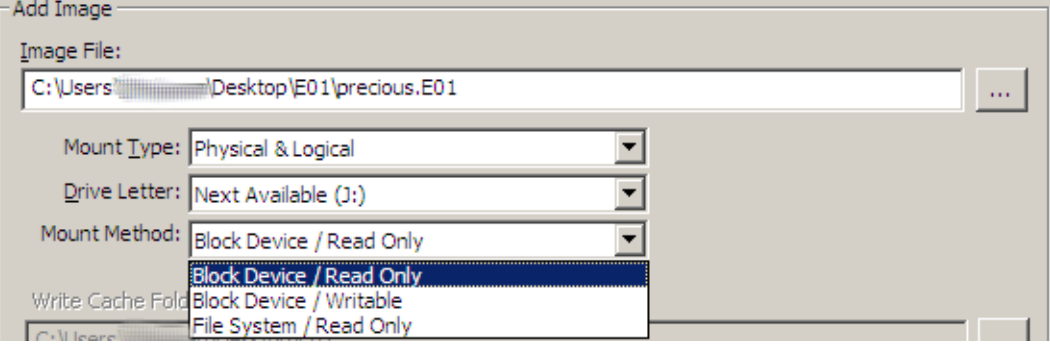

Available Mount Methods are shown and described in the following table:

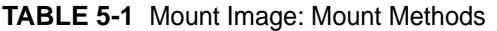

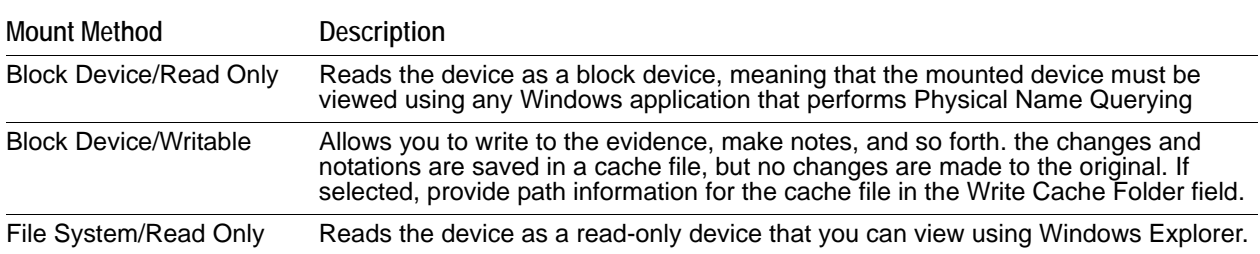

**8.** Select the *Mount Method* to use for this mounting.

**9.** When all mount options are selected, click **Mount**.

All the related mount information will be displayed in the *Mapped Image List*.

#### **FIGURE 5-5** Mount Image To Drive: Mapped Image List

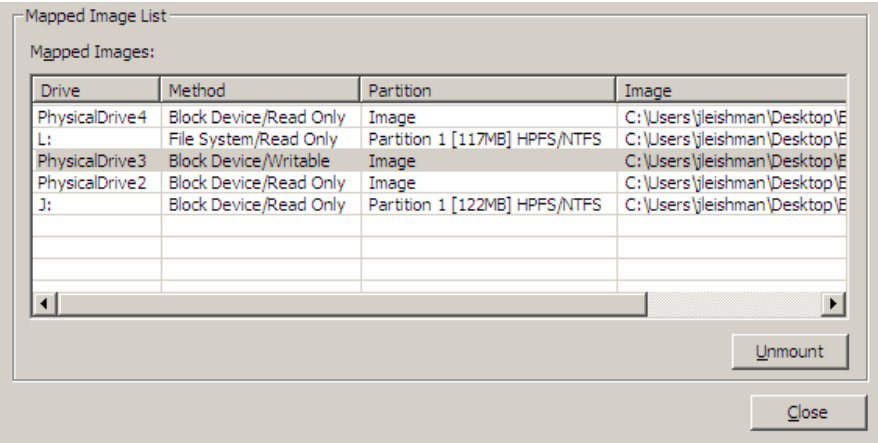

To mount another image, repeat the process. You can continue to mount images as needed, until you run out of evidence to add, or mount points to use. Mounted images remain available until unmounted, or until Imager is closed.

**10.** Click **Close** to return to FTK Imager.

#### **Unmounting an Image**

#### **To unmount a mounted image**

- **1.** Click **File > Image Mounting.**
- **2.** In the *Mount Image to Drive* dialog box, highlight the image to unmount.
- **3.** Click **Unmount.**
- **4.** Click **Done** to close the *Mount Image to Drive* dialog and return to FTK Imager.

#### **To unmount multiple mappings**

- **1.** Choose one of the following:
	- Click the first, then Shift-click the last to select a block of contiguous mappings.
	- Click a mapping in the list, then Ctrl-click individual mappings to select multiple non-contiguous mappings.
	- Click and drag to select multiple Mounted Images.
- **2.** Click **Done** to close the *Mount Image to Drive* dialog and return to FTK Imager.

## <span id="page-25-0"></span>**Removing Evidence**

When required, evidence items can be removed individually, or altogether. Both methods are discussed in this section.

### <span id="page-25-1"></span>**Removing a Single Evidence Item**

You can remove evidence items individually, or start over again by removing all evidence at once.

#### **To remove an evidence item**

**1.** In the Evidence Tree, select the evidence item you want to remove.

**Note:** You must select the entire evidence item to remove it; you cannot remove only part of an item.

- **2.** Do one of the following:
	- Click **File > Remove Evidence Item**
	- Click the **Remove Evidence Item** button **for the** *Toolbar***.**

The evidence item is removed from the Evidence Tree.

### <span id="page-26-0"></span>**Removing All Evidence Items**

### **To remove all evidence items at once**

- Do one of the following:
	- Click **File > Remove All Evidence Items**
	- Click the **Remove All Evidence Items** button **Itam** on the *Toolbar*.

All evidence items are removed from the Evidence Tree.

# <span id="page-26-1"></span>**Obtaining Protected Registry Files**

The Windows operating system does not allow you to copy or save live Registry files. Without FTK Imager, users have had to image their hard drive and then extract the Registry files, or boot their computer from a boot disk and copy the Registry files from the inactive operating system on the drive. FTK Imager provides a much easier solution. It circumvents the Windows operating system and its file locks, thus allowing you to copy the live Registry files.

### <span id="page-26-2"></span>**Acquiring Protected Registry Files on a Local Machine**

You can acquire the Protected Registry Files using FTK Imager running on the machine whose Registry files you need.

### **To acquire Protected Registry Files on a local machine**

- **1.** Launch FTK Imager.
- **2.** Do one of the following:
	- Click **File > Obtain Protected Files.**
	- Click the **Obtain Protected Files | •** button on the *Toolbar*.
- **3.** Specify a destination directory.
- **4.** Select the option that suits your needs:
	- *Minimum files for login recovery*: Retrieves Users, System, and SAM files from which you can recover a user's account information.
	- *Password recovery and all Registry files*: Retrieves Users, System, SAM, NTUSER.DAT, Default, Security, Software, and Userdiff files from which you can recover account information and possible passwords to other files. This list can also be imported to the AccessData password recovery tools, such as PRTK, and DNA.
- **5.** Click **OK**.
	- FTK Imager exports the selected files to the designated location.
- **6.** Add the files to the case.
- **7.** To open the Registry files, do one of the following:
	- Click **File > Registry Viewer.**
	- Right-click a Registry file in the file list, then select **Registry Viewer**.
- **Note:** These steps will not acquire Protected Files from a drive image; only from the live system running Imager. See the directions below to acquire Protected Files from a drive image.

### <span id="page-27-0"></span>**Accessing Registry files from a Drive Image**

### **To access the protected Registry files from a drive image using FTK Imager**

*In XP*

- **1.** Navigate to [*Drive*]:\Documents and Settings\[username]\.
- **2.** Export
	- ntuser.dat
- **3.** Navigate to [*Drive*]:\Windows\System32\Config\.
- **4.** Export the following files:
	- SAM
	- System
	- Software
	- Security

#### *In Vista*

- **1.** Navigate to [*Drive*]:\Users\[*username*]\
- **2.** Export
	- ntuser.dat
- **3.** Navigate to [*Drive*]:\Windows\System32\Config\
- **4.** Export the following files:
	- SAM
	- System
	- Software
	- Security

Regardless of the operating system, export the files to an accessible location (where you have rights and permissions), then add/open them one at a time in Registry Viewer.

# <span id="page-27-1"></span>**Using Encrypted Images**

FTK Imager can work with images that are encrypted with either EFS or AD Encryption.

The use of encrypted images is discussed below.

### <span id="page-27-3"></span><span id="page-27-2"></span>**Detecting EFS Encryption**

You can check for encrypted data on a physical drive or an image with FTK Imager. The following figure represents a view of detected EFS-Encrypted files:

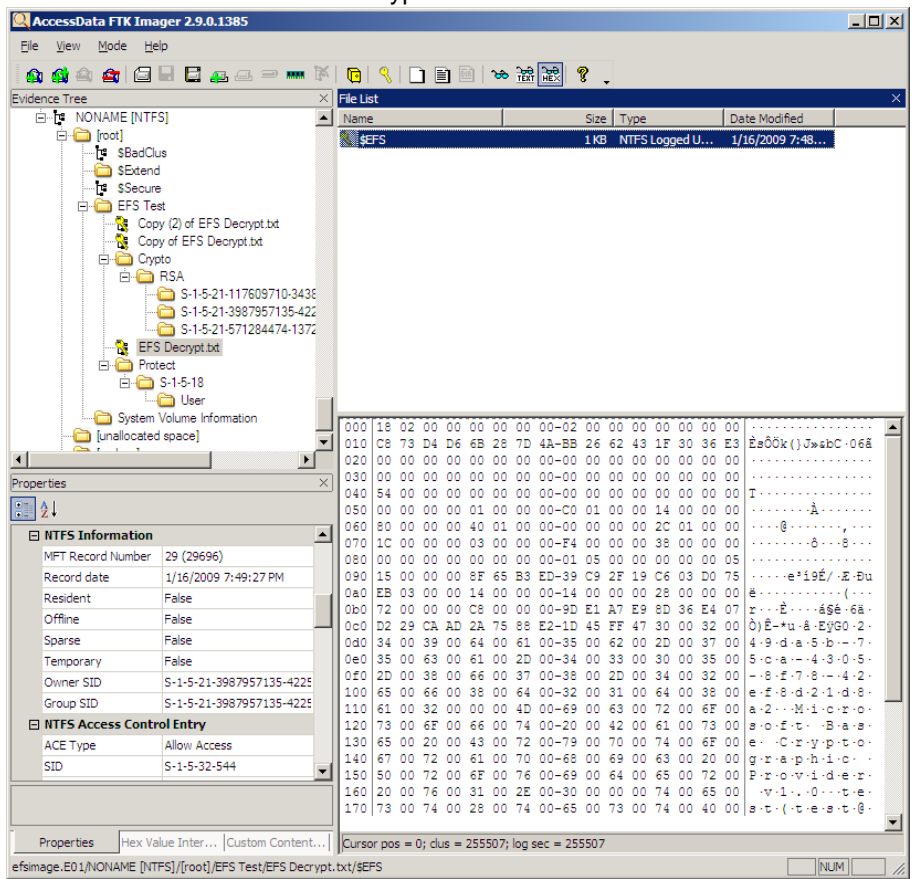

### **FIGURE 5-6** Detected EFS Encrypted Files

#### **To detect encrypted files**

- **1.** Do one of the following:
	- Click **File > Detect Encryption**.
	- **Click the Detect Encryption** button  $\frac{1}{\sqrt{2\pi}}$  on the *Toolbar*.

The program scans the evidence and notifies you if encrypted files are located. As illustrated in the figure above, EFS Encrypted files are indicated by a key icon,  $\mathbb{F}_{\mathbb{Z}}$ , in the Evidence Tree.

**Note:** This feature does not work with .L01 files.

### <span id="page-28-0"></span>**AD Encryption**

FTK Imager 3.0 and later has the ability to encrypt data during export to an image. This feature is know as AD Encryption.

Supported image types are:

- AD1 (AD Custom Content)
- E01 (EnCase Compatible)
- S01 (Smart)
- AFF (Advanced Forensic Format)
- 001 (RAW/DD)

AD Encryption also supports the following:

- Hash algorithm SHA-512
- Crypto algorithms AES 128, 192, and 256
- Key materials (for encrypting the AES key): pass phrases, raw key files, and certificates

**Note:** A raw key file is any arbitrary file whose raw data will be treated as key material.

#### **FIGURE 5-7** AD Encryption Credentials Options

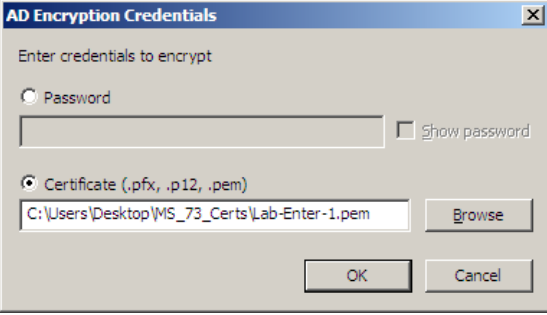

Certificates use public keys for encryption and corresponding private keys for decryption.

- To encrypt with a password, mark **Password**, then type and re-type the password to use.
- To encrypt with a certificate, mark **Certificate** then browse to the certificate to use.

### <span id="page-29-0"></span>**AFF Encryption**

New beginning in FTK Imager 3.0 is the ability to create images using AFF Encryption. When you create an AFF encrypted image, a password is required. If you wish to open that encypted image later, you will need to supply the password that was used when it was created.

#### **FIGURE 5-8** The AFF Encryption Dialog Box

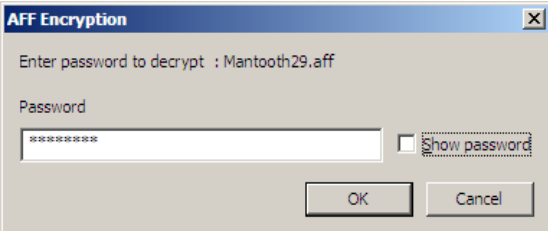

# <span id="page-30-0"></span>**Chapter 4 FTK Imager Output Files**

FTK Imager allows you to make several different types of forensic images. In addition, drive content and hash lists can be exported. This chapter discusses the available options.

## <span id="page-30-1"></span>**Creating Forensic Images**

FTK Imager allows you to write an image file to a single destination or to simultaneously write multiple image files to multiple destinations using the same source data or drive.

### <span id="page-30-2"></span>**Imaging Complete Drives or Partitions**

**Important:** The following important information should be reviewed and understood prior to imaging complete drives or complete partitions on drives:

- When using FTK Imager to create a forensic image of a hard drive, be sure you are using a hardwarebased write-blocking device. This ensures that your operating system does not alter the hard drive when you attach it to your imaging computer.
- When exporting data to an image from an encrypted drive, create the image physically, not logically. A physical image is often required for decrypting full disk encryption.

#### **To create a forensic image**

- **1.** Do one of the following:
	- Click **File > Create Disk Image**.
	- Click the **Create Disk Image** button **on** the *Toolbar*.

#### **FIGURE 6-1** Select Source

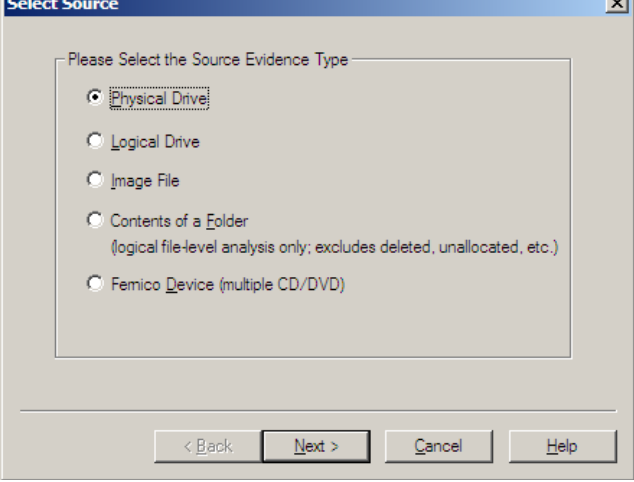

**2.** In the Select Source dialog box, select the source you want to make an image of.

- **3.** Click **Next**.
- **4.** If you select Logical Drive and need to select a floppy or CD as a source, you can check the **Automate multiple removable media box** to create groups of images. Imager will automatically increment the case numbers with each image, and if something interrupts the process, you may assign case number manually.
- **5.** Select the drive or browse to the source of the image you want, and then click **Finish**.
- **6.** In the *Create Image* dialog, click **Add**.

**FIGURE 6-2** Create Image

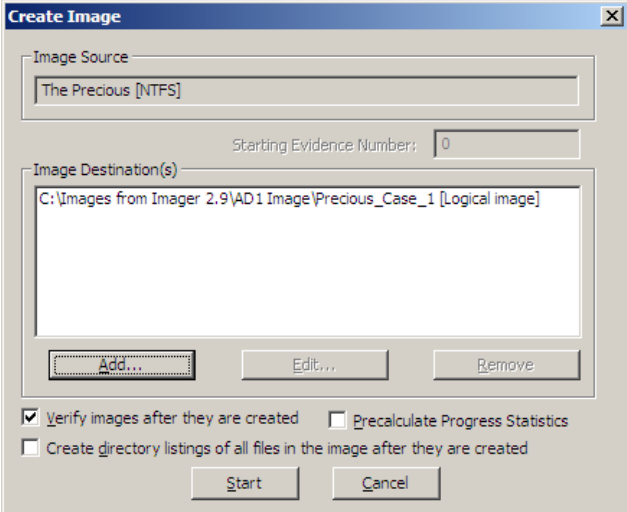

- Compare the stored hashes of your image content by checking the **Verify images after they are created** box. If a file doesn't have a hash, this option will generate one.
- List the entire contents of your images with path, creation dates, whether files were deleted, and other metadata. The list is saved in tab-separated value (.TSV) format.
- **7.** Select the type of image you want to create.
- **Note:** If you are creating an image of a CD or DVD, this step is skipped because all CD/DVD images are created in the IsoBuster CUE format. Hashes are not generated for CD and DVD images so they will not be verified, as well.

#### **FIGURE 6-3** Select Image Type

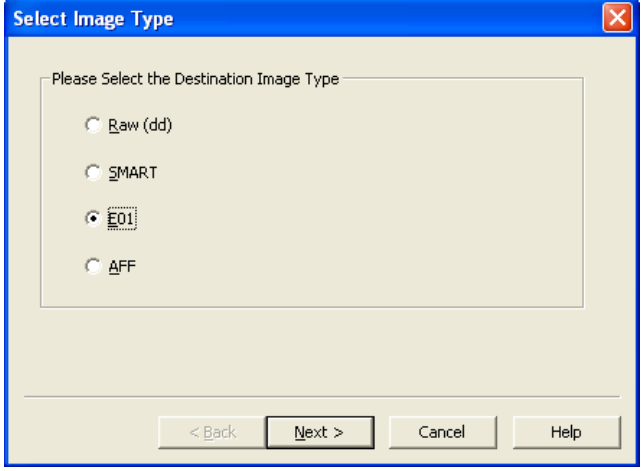

**Important:** The raw image type is not compressed. If you select the Raw (dd) type, be sure to have adequate available drive space for the resulting image.

**7a.** If you are creating an AFF image type, choose **AFF**.

The *Image Destination Folder* dialog box you see will be different than that seen when selecting ay other image type

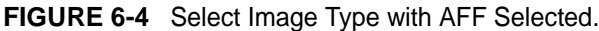

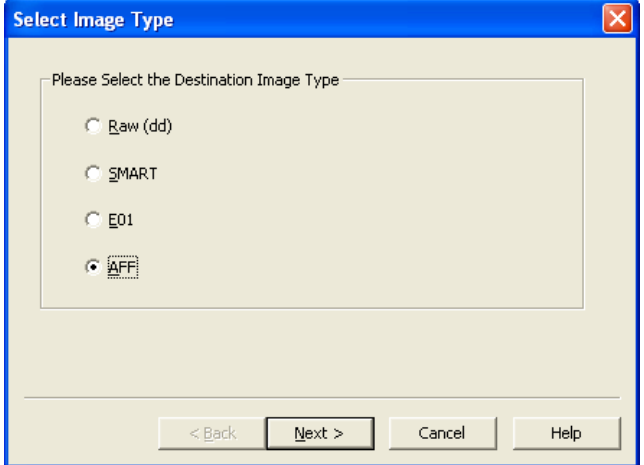

**7b.** Click **Next**.

**8.** Specify Evidence Item Information. All Evidence Item Information is optional, but it is helpful to have the information easily accessible in case it is called into question at any time after creation

**FIGURE 6-5** Evidence Item Information

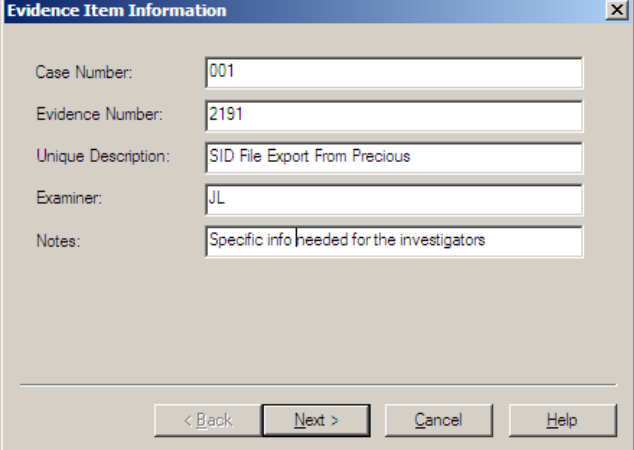

**9.** Complete the fields in the Evidence Item Information dialog.

#### **FIGURE 6-6** Select Image Destination

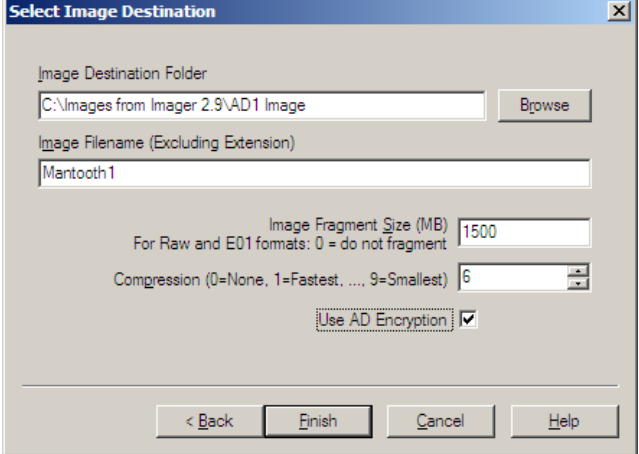

#### **10.** Click **Next**.

- **11.** In the Image Destination Folder field, do one of the following:
	- Type the location path where you want to save the image file.
	- Click **Browse** to find and select the desired location.
- **Note:** If the destination folder you select is on a drive that does not have sufficient free space to store the entire image file, FTK Imager prompts for a new destination folder when all available space has been used in the first location. However, all related image files must be saved together in the same folder prior to being added to a case.
- **12.** In the Image Filename field, specify a name for the image file but do not specify a file extension.
- **13.** Specify the Image fragment Size:
	- Default Image Fragment Size = 1500 MB
	- To save images segments that can be burned to a CD, specify 650 MB.
	- To save image segments that can be burned to a DVD, specify 4000 MB.
	- The .S01 format is limited by design to sizes between 1 MB and 2047 MB (2 GB). Compressed block pointers are 31-bit numbers (the high bit is a compressed flag), which limits the size of any one segment to two gigabytes.

**13a.** Select the compression level to use.

- 0=No Compression
- 1=Fastest, Least Compression (faster, and also slightly smaller than a 0-compression file)
- 9=Slowest, Most Compression (smallest file, slowest to create).
- Numbers between 1 and 9 produce an image with varying levels of compression to speed ratio.
- **14.** To encrypt the image, choose the correct encryption box as explained below:
	- **14a.** To encrypt the new image with AD Encryption, mark the **Use AD Encryption** box.
	- **14b.** To encrypt the new image with AFF Encryption, mark the **Use AFF Encryption** box.

#### **FIGURE 6-7** Select Image Destination

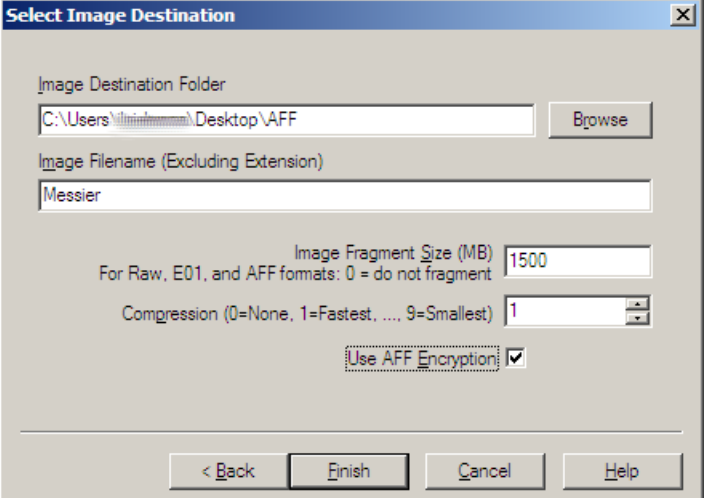

**15.** Click **Finish**.

For more information, see [Detecting EFS Encryption \(page 28\).](#page-27-3)

**16.** When AD Encryption is selected, you can choose between encrypting with a password, or encrypting with a certificate.

#### **FIGURE 6-8** AD Encryption Credentials

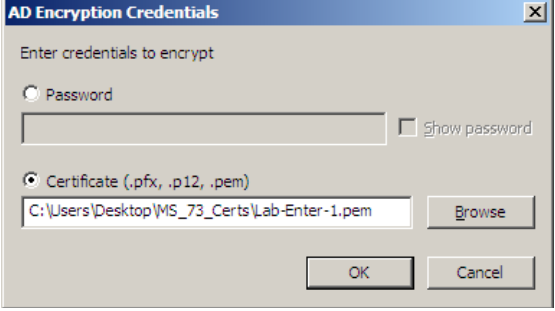

If you use a password, you must type, then retype that password to confirm.

- Click **Show Password** to display the password in plain text as you type it the first time, to verify you are typing it correctly.
- Uncheck **Show Password** to replace the characters with asterisks.
- **16a.** When AFF Encryption is selected, type the password, and retype the password to confirm.

### **FIGURE 6-9** AFF Encryption

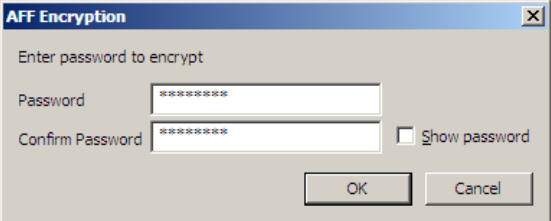

- **16b.** Click **Show Password** to see that you have typed it correctly the first time.
- **17.** When encryption selections are made, click **OK** to save selections and return to the Create Image dialog.
- **18.** To add another image destination (i.e., a different saved location or image file type), click **Add**, and repeat steps 4-14.
	- To change an image destination, select the destination you want to change and click **Edit**.
	- To delete an image destination, select the destination and click **Remove**.
- **19.** Click **Start** to begin the imaging process.
- **20.** After the images are successfully created, the *Drive/Image Verify Results* box shows detailed image information, including MD5 and SHA1 check sums, and bad sectors.

**FIGURE 6-10** Drive/Image Verify Results

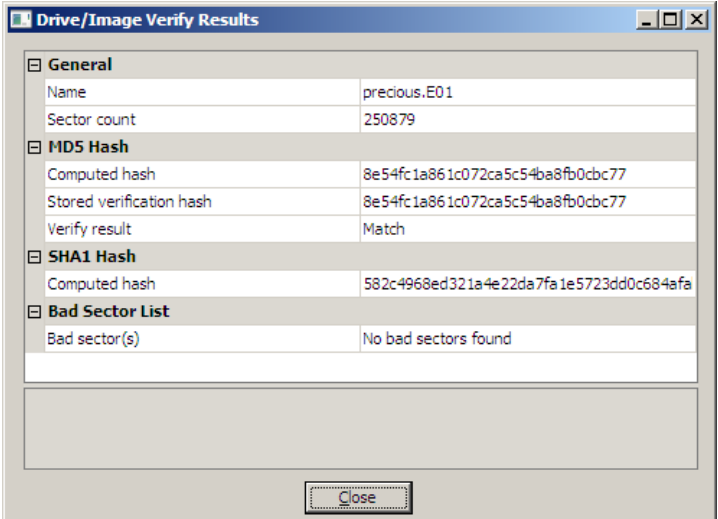

**Note:** The data displayed in the results box vary, according to the type of image created.

**21.** A progress dialog appears that shows the following:

#### **FIGURE 6-11** Creating Image: Image

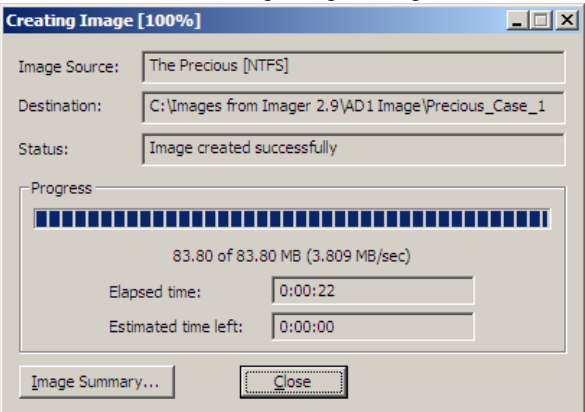

- The source that is being imaged
- The location where the image is being saved
- The status of the imaging process
- A graphical progress bar
- The amount of data in MB that has been copied and the total amount to be copied
- Elapsed time since the imaging process began
- Estimated time remaining until the process is complete
- Image Summary button. Click it to open the *Image Summary* window as shown below:

 $\overline{\phantom{a}}$ 

#### **FIGURE 6-12** Image Summary

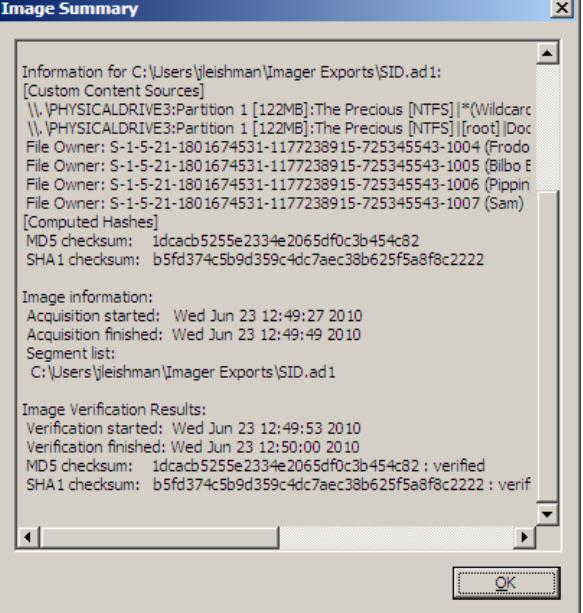

The Image Summary also includes the data you entered in the Evidence Item Information dialog.

- **22.** Click **OK** to close the *Image Summary*.
- **23.** Click **OK** to return to the *Creating Image* dialog.
- **24.** Click **Close** to exit back to Imager.

### <span id="page-37-1"></span><span id="page-37-0"></span>**Creating Custom Content Images**

FTK Imager allows you to customize your image to decrease the time and memory required to store important information and evidence. With the Custom Content Image feature, you can select specific files from a live file system or an existing image to make a smaller, more specific image. You can also search an existing image using a wild-card character to create a custom image having only those files that fit your exact criteria.

Custom Images serve investigators who must acquire evidence quickly, or who need only particular items of information to create evidence. Images can also be customized to fit on a thumb-drive or other portable media.

**Note:** When exporting the contents of a folder to a Custom Content Image (AD1), or Logical Image (AD1), if a file in the folder being exported is locked (in use by another process or program), an error message pops up showing the problem and the name of the file that is in use.

#### **To create a Custom Content image**

- **1.** Add a drive or folder to Imager as an evidence item, and review the contents for the information you want to add to a custom image.
- **2.** Do one of the following:
	- Click **File > Add to Custom Content Image**.
	- Right-click each item to open the Export menu. Select **Add to Custom Content Image (AD1)**.

The item is listed in the Custom Content Sources pane.

**FIGURE 6-13** Custom Content Sources

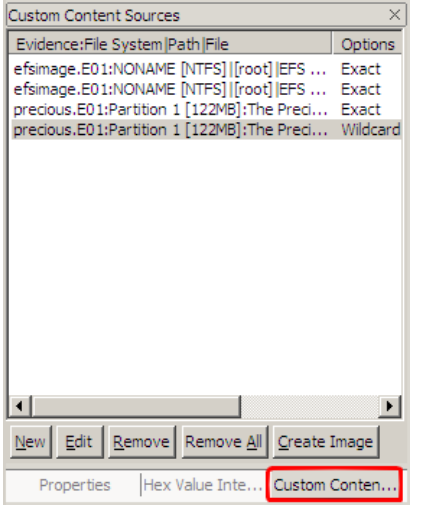

- **Note:** The *Custom Content Sources* pane is dockable; that is, you can move it to any corner of the Imager window, or you can even undock it from the Imager window entirely, and drag it to a second monitor screen.
- **3.** Continue adding content by repeating this step until you've specified or selected all the evidence you want to add to this Custom Content image.

You can change the items in your custom image list. Use the **New** and **Remove** buttons to include or exclude items, and the **Edit** button to open the *Wild Card Options* dialog.

### **FIGURE 6-14** Wild Card Options

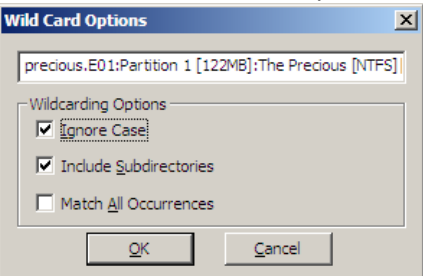

The *Wild Card Options* dialog box allows you to create filters to find specific files. In the path description field, you can type:

- A question mark ( ? ) to replace any single character in the file name and extension
- An asterisk ( \* ) to replace any series of characters in a file name and extension
- The pipe character ( | ) to separate directories and files

The following table shows examples of wild card filtering:

#### **TABLE 6-1** Wild Card Naming Examples

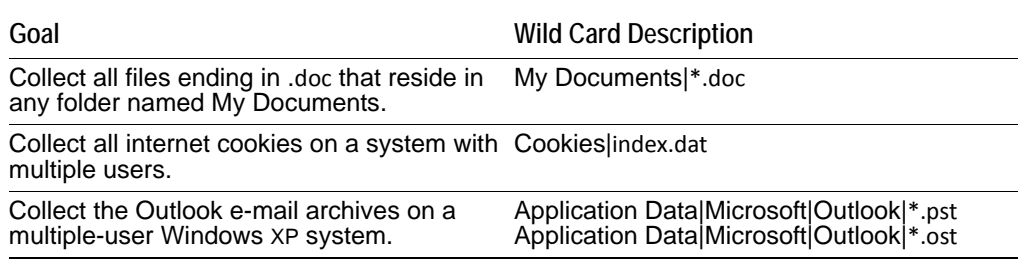

The check box options can be used individually or in combination to filter unwanted files:

- **Ignore Case** allows all directories in the added evidence regardless of capitalization.
- **Include Subdirectories** includes all files and subdirectories in the added evidence below the specified folder.
- **Match All Occurrences** locates all directories in the added evidence that match the given expression. It eliminates the need to right-click each node in the evidence tree and selecting **Add to Custom Content Image (AD1)** one by one.

For example, if you wanted to collect all files ending in .doc that reside in all folders named My Documents, FTK Imager would search all the added evidence for each occurrence of My Documents, and then collect all .doc files under that directory.

Unchecking **Include Subdirectories** causes Imager to find only the files in the root of the My Documents folder.

**4.** When all *Custom Content Sources* have been identified and added, click **Create Image**.

#### **FIGURE 6-15** Create Image

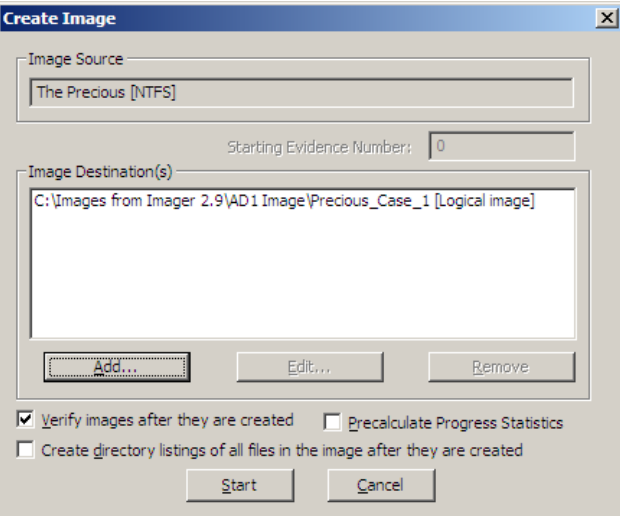

- **5.** In the *Create Image* dialog box, specify options for this AD1 image.
- **6.** Click **Add** to add a destination for the new Image.
- **7.** Specify *Evidence Item Information*. All evidence item information is optional, but it is helpful to have the information easily accessible in case it is called into question at any time after creation.

#### **FIGURE 6-16** The Evidence Item Information Dialog Box

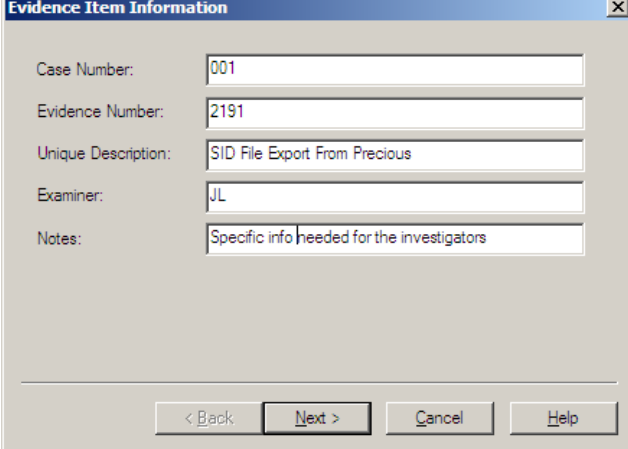

**8.** Click **Next**.

#### **FIGURE 6-17** The Select Image Destination Dialog Box

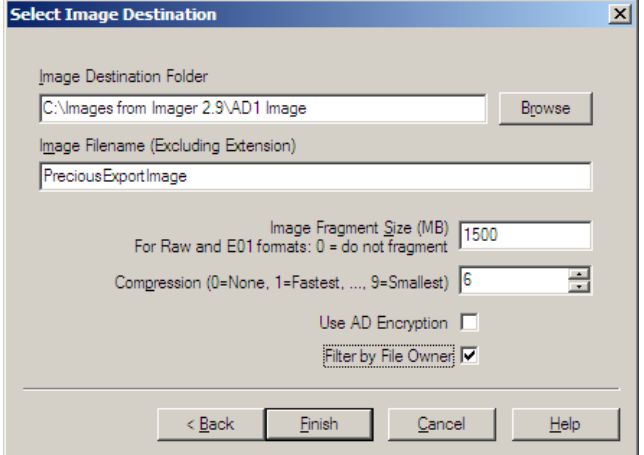

- **9.** Complete the *Select Image Destination* dialog as follows:
	- **9a.** Specify or browse to the destination folder.
	- **9b.** Type the filename for the new Image, without an extension; the extension is determined by the image type selected and is added automatically.
	- **9c.** Specify the Image fragment Size:
		- Default Image Fragment Size = 1500 MB
		- To save images segments that can be burned to a CD, specify 650 MB.
		- To save image segments that can be burned to a DVD, specify 4000 MB.
		- 0 creates a single-file (non-fragmented) image. Use this if you will never need to use smaller media for storage or transport of the image data.

**9d.** Select the compression level to use.

- 0=No Compression
- 1=Fastest, Least Compression (faster, and also slightly smaller than a 0-compression file)
- 9=Slowest, Most Compression (smallest file, slowest to create).
- Numbers between 1 and 9 produce an image with varying levels of compression to speed ratio.
- **9e.** Choose whether to **Use AD Encryption.** For more information, see Step 9 under ["Creating Forensic](#page-30-1)  [Images" beginning on page 31.](#page-30-1)
- **9f.** Choose whether to **Filter by File Owner**. For more information, see [Exporting By SID \(page 43\).](#page-42-0)
- **10.** Click **Finish** in the Select Image Destination dialog to save these settings and return to the Create Image dialog.
- **11.** To add another image destination (i.e., a different, additional saved location), click **Add** and repeat steps 5 through 8.
- **12.** To *change an image destination*, select the destination to change and click **Edit**.
- **13.** To *delete an image destination*, select the destination and click **Remove**.
- **14.** Mark the additional options as desired:
	- Check **Verify Images after they are created** to check the image hash signature. This detects whether the content of the original data has changed since it was copied to the image.
	- Check **Create directory listings of all files in the image t**o record the file names and paths of the image contents. This record will be saved in Microsoft Excel format, and often functions as evidence.
	- Check **Precalculate Progress Statistics** to see approximately how much time and storage space creating the custom image will require before you start, and as the imaging proceeds.
- **15.** Click **Start** to begin the export process. A progress dialog appears showing the following:
	- The source image file that is being exported
	- The location where the new image is being saved
	- The status of the export process
	- A graphical progress bar
	- The amount of data in MB that has been copied and the total amount to be copied
	- Elapsed time since the export process began
	- Estimated time left until the process is complete

#### **FIGURE 6-18** Creating Image (Progress Window)

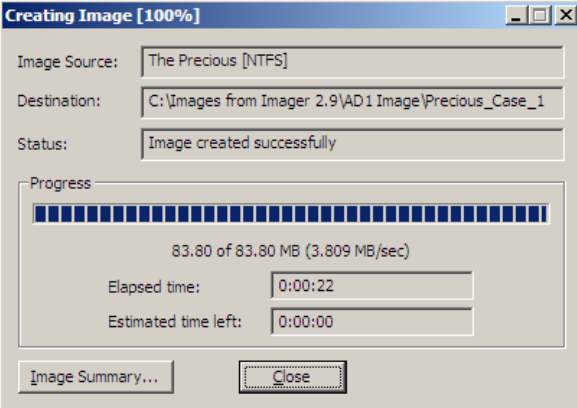

- **16.** By default, when the image creation is complete, a status box opens to display a window showing the files and the hashes (MD5 and SHA1) of your custom image.
	- **16a.** Click **Close** when you are done viewing the hash information.
	- **16b.** Click **Close** again to return to the Creating Image dialog. At this point, the Status window will say Image Created Successfully.
- **17.** Click **Image Summary** to open the Image Summary window that displays the Image Creation Log Evidence Item Information you entered at the beginning.
- **18.** Click **OK** to return to the Creating Image dialog.
- **19.** Click **Close** to exit back to Imager.

## <span id="page-41-0"></span>**Exporting From FTK Imager**

There are several ways to export data from FTK Imager. Each is discussed below.

### <span id="page-41-1"></span>**Exporting Forensic Images**

Convert an existing image file to a different format by exporting it, and choosing a different image format from the original. Export whole image files to convert them from one format type to another. Export selected contents of a drive or image to create a Custom Content Image (AD1).

### <span id="page-41-2"></span>**Exporting Files**

Exporting or copying files from an evidence item allows you to print, e-mail, salvage files, or organize files as needed, without altering the original evidence.

**Note:** This feature comes in handy if your OS fails, but the drive is still operational. Image your drive and export your data, photos, etc. from the image.

#### **To export or copy files from an evidence item**

- **1.** In the *Evidence Tree,* select the folder that contains the files you want to export. The folder's contents are displayed in the File List.
- **2.** In the *File List*, select the files you want to export.
	- Click the first, then Shift-click the last to select a block of contiguous files.
	- Click a file, then Ctrl-click individual files to select multiple non-contiguous files.
- **3.** Do one of the following:
	- Click **File > Export Files**.
	- Click the **Export Files** button | 1 on the *Toolbar*.
- **4.** In the *Browse for Folder* dialog box, browse to the location where you want to save the exported files.
- **5.** Click **OK**. The files are copied to the specified location.

### <span id="page-42-0"></span>**Exporting By SID**

Windows assigns unique identifiers to each process, user, machine, and so forth within its system. A system identifier (SID) is unique to the system, and most often applies to users.

The *Export to Logical Image (AD1)* and *Add to Custom Content Image (AD1)* features now allow the user to select and export files owned by particular SID(s), or add them to the image.

#### **FIGURE 6-19** Select Image Destination

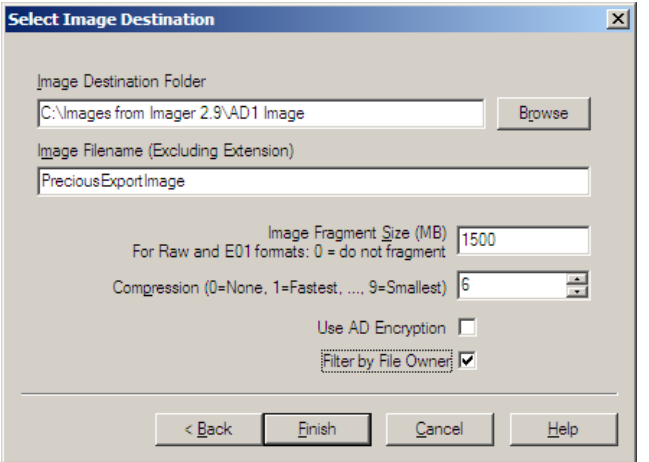

#### **To export a list of files according to the SID of the file owner**

- **1.** Begin by selecting an item from the *Evidence Tree*.
- **2.** Right-click on the selected evidence item
- **3.** Choose one of the following:
	- **Export Logical Image (AD1)**

#### **Add to Custom Content Image (AD1)**

When added to a Custom Content Image, you will see the item in the Custom Content Sources box.

- **4.** When all desired items are added to the *Custom Content Image*, click **Create Image**.
	- This will take you to the same screen you would see if you had directly selected *Export Logical Image*.
- **5.** In the *Create Image* dialog box, click **Add** to specify an image destination

### **FIGURE 6-20** Create Image.

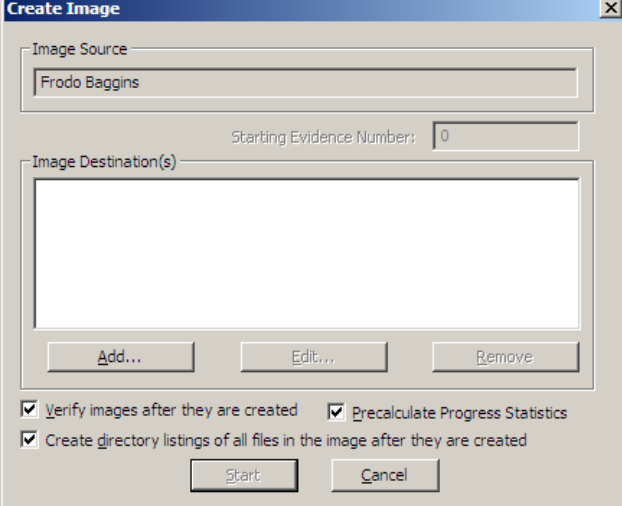

**6.** Specify *Evidence Item Information.*

All Evidence Item Information is optional, but it is helpful to have the information easily accessible in case it is called into question at any time after creation

#### **FIGURE 6-21** Evidence Item Information.

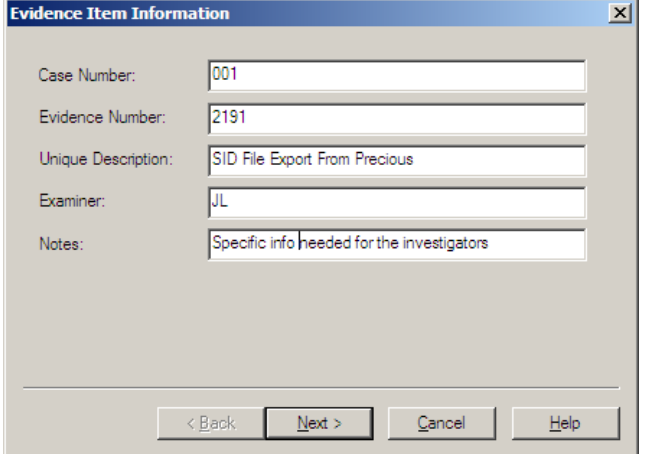

- **7.** Click **Next**.
- **8.** Specify *Image Destination Folder* and *Image Filename* (without extension)
- **9.** Choose a fragment size for the image.
- **10.** Choose a compression level based on the following information:
	- 0=No Compression
	- 1=Fastest, Least Compression (faster, and also slightly smaller than a 0-compression file)
	- 9=Slowest, Most Compression (smallest file, slowest to create).
	- Numbers between 1 and 9 produce an image with varying levels of compression to speed ratio.
- **11.** Accept the default Image Fragment Size, or specify the Image Fragment Size to use.
	- Default Image Fragment Size = 1500 MB
	- To save images segments that can be burned to a CD, specify 650 MB.
	- To save image segments that can be burned to a DVD, specify 4000 MB.
	- 0 creates a single-file (non-fragmented) image. Use this if you will never need to use smaller media for storage or transport of the image data.
- **12.** Mark **Use AD Encryption** if you wish to apply either passworded encryption or use a certificate for encryption for the resulting AD1 image file.
- **13.** Mark **Filter by File Owner** to bring up a list of users found in the evidence that you can select from for exporting.
- **14.** Click **Finish**.

#### **FIGURE 6-22** Choose File Owners

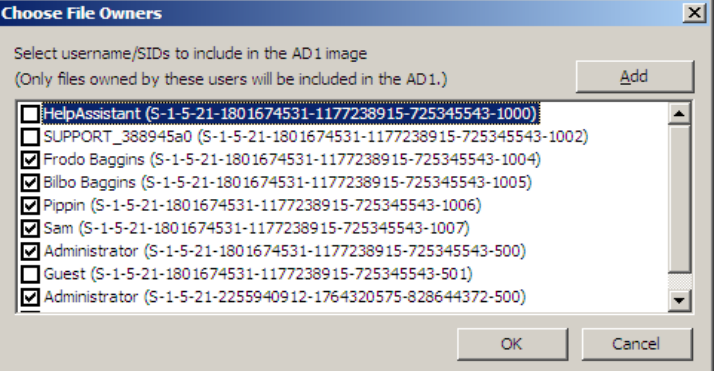

- **15.** In the *Choose File Owners* dialog box, mark the names of the Users and their SIDs whose files you want to export.
	- **15a.** If the desired SID does not appear on the list, click **Add** to manually enter one.

Copy and paste the SID from another location, or type it in manually. This allows a user to create an image containing files owned by the SID of a domain account.

- **Note:** User-entered SID(s)/Name(s) persist only as long as this instance of Imager is open.
- **16.** Click **OK**.

The exported file will be created in the destination you specified in Step 2.

### <span id="page-44-0"></span>**Exporting File Hash Lists**

Hashing is the process of generating a unique value based on a file's contents. This value can then be used to prove that a copy of a file has not been altered in any way from the original file. It is computationally infeasible for an altered file to generate the same hash number as the original version of that file. The Export File Hash List feature in FTK Imager uses the MD5 and SHA1 hash algorithms to generate hash numbers for files.

#### **To generate and export hash values to a list**

- **1.** In the *Evidence Tree*, select the folder that contains the objects you want to hash. The object's contents are displayed in the *File List*.
- **2.** In the *File List*, select the folders or files you want to hash. If you select a folder, all the files contained in the folder and its sub folders are hashed.
- **Note:** Click the first, then Shift-click the last to select a block of contiguous files. Click one, then Ctrl-click individual files to select multiple non-contiguous files.
- **3.** Do one of the following:
	- Click **File > Export File Hash List**
	- Click the **Export File Hash List** button  $\equiv$  on the *Toolbar*.
- **4.** In the *Save As* dialog, type a name for the file hash list in the *File Name* field.
- **5.** Click **Save**.

The hash list is saved as a file of comma-separated values (\*.CSV). You can view this file in a spreadsheet application, such as Microsoft Excel, or import it into FTK as a KFF database.

### <span id="page-45-0"></span>**Evidence Item Information**

When creating or exporting a forensic image, you can enter information and notes about the evidence contained in the image you are creating. This information is saved to the same location as the image file, with the same name, but with a .TXT extension. For example, if your image were named AD1test.ad1, your Evidence Item Information would be saved in the same folder as AD1Test.ad1.TXT.

**Note:** If you also chose to export directory listing information to a .CSV file, for the same image, the file name would be AD1Test.ad1.CSV.

**FIGURE 6-23** Evidence Item Information

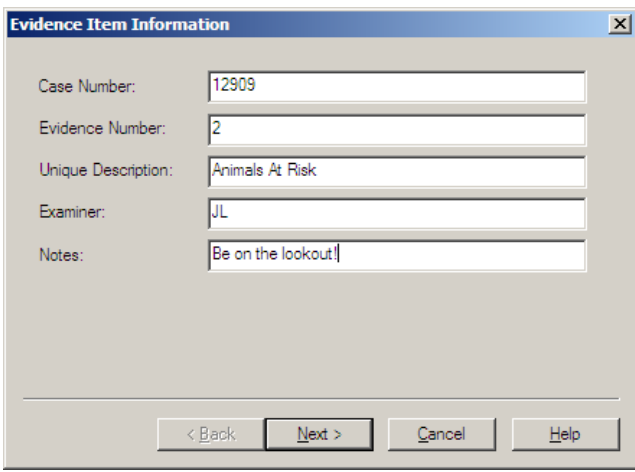

You can enter the following information:

- The number of the case with which the evidence item is associated
- The number assigned to the evidence item
- A unique description of the evidence item, for example, "System hard drive retrieved from suspect's personal home computer."
- The name of the examiner who is creating the image
- Notes about the evidence item that may be useful to the investigation

### **To export an AD1 logical image**

- **1.** In the Evidence Tree, select the content you want to export as a logical image.
- **2.** Do one of the following:
	- Click **File > Export AD1 Logical Image,** or **Add to Custom Content Image (AD1)**
	- Right-click the folder and select **Export AD1 Logical Image** or **Add to Custom Content Image (AD1)** from the quick menu.
- **3.** In the *Create Image* dialog, click **Add**.
- **4.** Enter the Evidence Item Information as discussed above.
- **5.** Click **Next**.
- **6.** In the Image Destination Folder field, do one of the following:
	- Type the path for the new image file
	- Click **Browse** to select the desired location.
- **Important:** If the destination folder you select is on a drive that does not have sufficient free space to store the entire image file, FTK Imager prompts for a new destination folder when all available space has been used in the first location. This works, however, all related image files must then be saved together in the same folder prior to being added to a case.
- **7.** In the *Image Filename* field, specify a name for the new image file, but do not specify an extension.
- **8.** In the *Image Fragment Size* field, specify the maximum size in MB for each fragment of the new image file. Image Fragment Size has no maximum size limit, except available drive space.
- **Note:** If you want to copy the image file(s) to CD, specify a fragment size of 650 MB.
	- If a large image is split over multiple drives, it must be verified manually by placing all image segments in the same directory. For image file(s) that will fit on a DVD, specify a 4GB segment size.
- **9.** Click **Finish** to save these settings and exit to the Create Image dialog.
	- **9a.** To add another image destination (i.e., a different, additional saved location), click **Add** and repeat steps 4-7.
	- **9b.** To change an image destination, select the destination to change and click **Edit**.
	- **9c.** To delete an image destination, select the destination and click **Remove**.
- **10.** Mark the additional options as desired:
	- Check **Verify Images after they are created** to check the image hash signature. This detects whether the content of the original data has changed since it was copied to the image.
	- Check **Create directory listings of all files in the image** to record the file names and paths of the image contents. This record will be saved in Microsoft Excel format, and often functions as evidence.
	- Check **Precalculate Progress Statistics** to see approximately how much time and storage space creating the custom image will require before you start, and as the imaging proceeds.
- **11.** Click **Start** to begin the export process. A progress dialog appears that shows the following:
	- The source image file that is being exported
	- The location where the new image is being saved
	- The status of the export process
	- A graphical progress bar
	- The amount of data in MB that has been copied and the total amount to be copied
	- Elapsed time since the export process began
	- Estimated time left until the process is complete

**FIGURE 6-24** Creating Image (Progress Dialog Box)

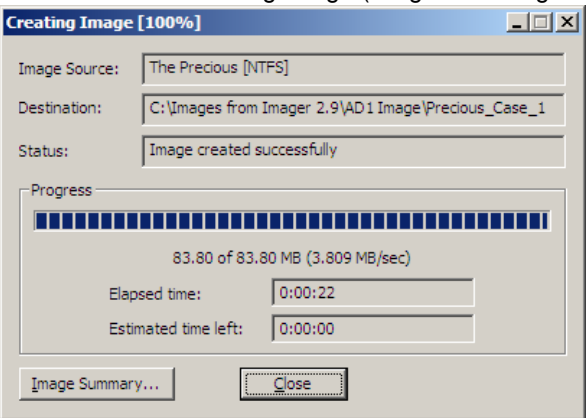

- **12.** By default, when the image creation is complete, a status box opens to display a window showing the files and the hashes (MD5 and SHA1) of your custom image.
- **13.** Click **Close** when you are done viewing the hash information.
- **14.** Click **Close** again to return to the Creating Image dialog. At this point, the Status window will say Image Created Successfully.
- **15.** Click **Image Summary** to open the Image Summary window that displays the *Image Creation Log* showing the Evidence Item Information you entered at the beginning.
- **16.** Click **OK** to return to the Creating Image dialog.
- **17.** Click **Close** to exit back to Imager.

### <span id="page-47-0"></span>**Exporting Directory Listings**

You can export a list of folders and their file content on the selected drive or partition.

#### **To export a directory listing**

- **1.** Select the directory you want to export.
- **2.** Do one of the following:
	- Click **File > Export Directory Listing**.
	- **Click the Export Directory Listing button DIR**
- **3.** Select the location for the saved file, and type in a file name.
- **4.** Click **Save**.

### <span id="page-47-1"></span>**Decrypting AD1 Images**

You can use Imager to decrypt AD1 images that have AccessData encryption.

#### **To decrypt AD1 images**

- **1.** Open AccessData FTK Imager.
- **2.** Click **File > Decrypt AD1 Image**.
- **3.** In the *Choose a file/image to encrypt or decrypt* dialog, browse to the location of the AD1 encrypted image, select it, and click **Open**.
- **4.** In the *Save decrypted file/image* to dialog, browse to the location where you want to store the decrypted AD1 image and click **Save**.
- **5.** In the *AD Encryption Credentials* dialog, enter the password for the encrypted image and click **OK**.
- **6.** After the decryption process completes, in the *AD Encryption Decryption* dialog, click **OK**.

### <span id="page-48-0"></span>**Verifying Drives and Images**

FTK Imager allows you to calculate MD5 and SHA1 hash values for entire drives and images to verify that copies of evidence items have not been altered in any way from the originals.

#### **To verify a drive or image**

- **1.** In the *Evidence Tree*, select the drive or image you want to verify.
- **2.** Do one of the following:
	- Click **File > Verify Drive/Image**.
	- Click the **Verify Drive/Image** button **or the** *Toolbar***.**

A progress dialog appears, showing:

- The name of the drive or image you are verifying
- A graphical progress bar
- The amount of data (in MB) that has been verified and the total amount to be verified
- Elapsed time since the verification process began
- Estimated time remaining until the process is complete
- **3.** Once the verification process has successfully completed, the *Drive/Image Verify Results* summary screen appears, showing the following:

#### **FIGURE 6-25** Drive/Image Verify Results

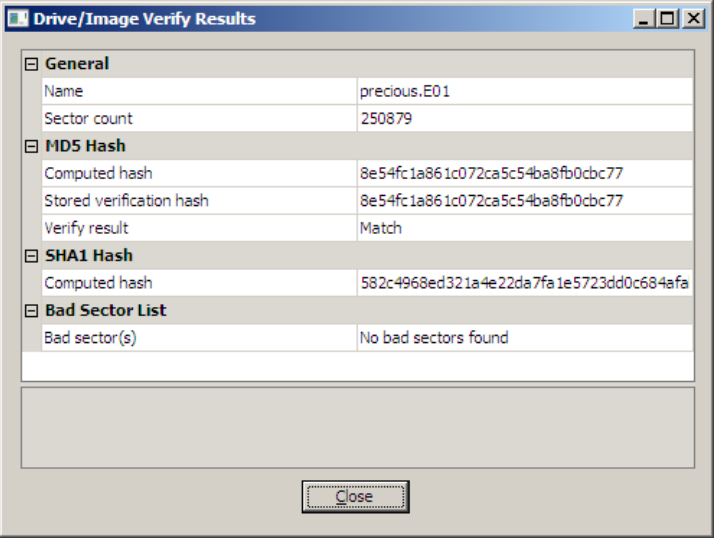

- Name of the drive or image that was verified
- Number of sectors in the drive or image
- MD5 hash computed for the drive or image
- If you verified an image that contains its own hash value, such as a .S01 (SMART) or .E01 (EnCase) image, the hash value stored inside the image is also displayed.
- Whether the hash value stored in the image matches the hash value computed by FTK Imager
- SHA1 hash computed for the drive or image
- Number of bad sectors found

You can copy any of the results on the Verify Results screen (for example, the MD5 or SHA1 hash values).

#### **To copy data from the Verify Results screen**

- **1.** Click the result to highlight it
- **2.** Right-click and select **Copy** from the quick menu.
- **3.** Paste the copied result into a text editor.

### <span id="page-49-0"></span>**Importing Sets of Files**

You can save a set of folders and files to a directory, then create custom images of those folders and files from other drives.

For example, if you're tracking a folder of graphics throughout several drives, you would create a Custom Content image of those folders and files and export it to a drive. When creating an image of a new device, you would then import the folders and files from the drive, and Imager will make a Custom Content image of those folders and files as they occur on the next device you image.

#### **To create a folder and file set to image**

- **1.** List the files and folders to include with the *Create Custom Content Image* dialog.
- **2.** Click **Export** to save the folders and files to a drive.
- **3.** Start an image on a new device.
- **4.** Open the **Create Custom Content Image** dialog, and click **Import**.
- **5.** Navigate to the folders and files you exported.
- **6.** Select the files you want to include in the new image, and click **Add**.
- **7.** On the *Create Custom Content Image* dialog, click **Create Image**.

# <span id="page-51-0"></span>**Appendix A File Systems and Drive Image Formats**

This appendix lists the file systems and image formats that AD Imager recognizes.

# <span id="page-51-1"></span>**File Systems**

The following table lists AccessData Imager-identified and analyzed file systems:

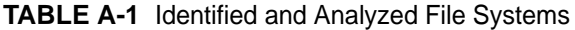

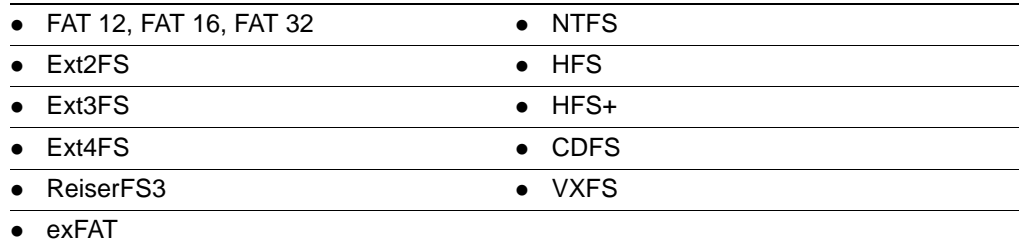

# <span id="page-51-2"></span>**Whole Disk Encrypted**

The following table lists AccessData Imager-identified and analyzed Whole Disk Encryption (WDE) decryption products (these all require the investigator to enter the password, AccessData forensic products don't "crack" these):

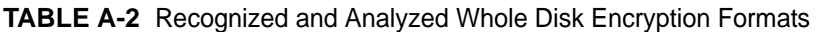

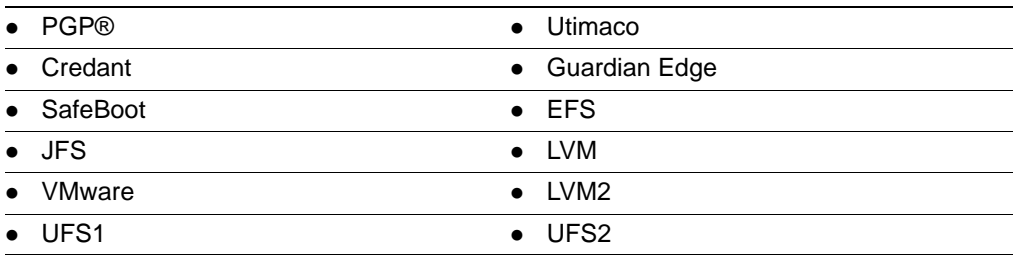

# <span id="page-52-0"></span>**Hard Disk Image Formats**

The following table lists AccessData Imager-identified and analyzed hard disk image formats:

| $\bullet$ Encase, including 6.12 | $\bullet$ SnapBack                |
|----------------------------------|-----------------------------------|
| • Safeback 2.0 and under         | • Expert Witness                  |
| $\bullet$ Linux DD               | $\bullet$ ICS                     |
| • Ghost (forensic images only)   | SMART                             |
| • AccessData Logical Image (AD1) | • Advanced Forensics Format (AFF) |

**TABLE A-3** Identified and Analyzed Hard Disk Image Formats

# <span id="page-52-1"></span>**CD and DVD Image Formats**

The following table lists AccessData Imager-identified and analyzed CD and DVD image formats:

| Alcohol (*.mds)     | <b>IsoBuster CUE</b><br>$\bullet$ |
|---------------------|-----------------------------------|
| PlexTools (*.pxi)   | CloneCD (*.ccd)<br>$\bullet$      |
| Nero (*.nrg)        | Roxio (*.cif)<br>$\bullet$        |
| <b>ISO</b>          | Pinnacle (*.pdi)<br>$\bullet$     |
| Virtual CD (*.vc4)  | CD-RW,<br>$\bullet$               |
| <b>VCD</b>          | CD-ROM<br>$\bullet$               |
| DVD+MRW             | <b>DVCD</b><br>$\bullet$          |
| DVD-RW              | DVD-VFR<br>$\bullet$              |
| DVD+RW Dual Layer   | DVD-VR<br>$\bullet$               |
| <b>BD-R SRM-POW</b> | <b>BD-RDL</b><br>$\bullet$        |
| <b>BD-R SRM</b>     | CloneCD (*.ccd)<br>$\bullet$      |
| HD DVD-R            | HD DVD-RW DL<br>$\bullet$         |
| <b>SVCD</b>         | HD DVD<br>$\bullet$               |
| HD DVD-RW           | DVD-RAM,<br>$\bullet$             |
| <b>CD-ROM XA</b>    | CD-MRW,<br>$\bullet$              |
| DVD+VR              | DVD+R<br>$\bullet$                |
| DVD+R Dual Layer    | <b>BD-RE</b><br>$\bullet$         |
| DVD-VRW             | <b>BD-ROM</b><br>$\bullet$        |
| HD DVD-R DL         | <b>BD-R RRM</b><br>$\bullet$      |
| <b>BDAV</b>         | Pinnacle (*.pdi)<br>$\bullet$     |
| <b>HD DVD-RAM</b>   | <b>ISO</b><br>$\bullet$           |
| CD-R                | Virtual CD (*.vc4)<br>$\bullet$   |
| <b>SACD</b>         | DVD+RW<br>$\bullet$               |
| DVD-ROM             | VD-R<br>$\bullet$                 |
| DVD-VM              | DVD-R Dual Layer<br>$\bullet$     |
| DVD+VRW             | <b>BD-R SRM+POW</b><br>$\bullet$  |
| BD-R                | <b>BD-REDL</b><br>$\bullet$       |

**TABLE A-4** Identified and Analyzed CD and DVD File Systems and Formats

# <span id="page-53-0"></span>**Appendix B Using a Logicube Device**

# <span id="page-53-1"></span>**Integrating a Logicube Forensic MD5**

With FTK Imager, you can connect to and control a Logicube Forensic MD5 imaging device through the FTK Imager interface. For additional information on using the Logicube Forensic MD5 device, including explanations of specific options, see the Logicube Forensic MD5 documentation.

### **To integrate the Logicube Forensic MD5 with FTK Imager**

- **1.** Connect the Logicube Forensic MD5 to your computer's parallel port and turn on the device.
- **2.** Start FTK Imager. The Tools menu opens only if the Logicube Forensic MD5 is connected to your computer and turned on before you start FTK Imager.
- **3.** From the menu, select **Tools > Logicube Forensic MD5**.
- **4.** In the Logicube MD5 dialog box, you can perform the following functions:
	- Create an image file of an external drive connected to the Logicube Forensic MD5
	- Format the Logicube Forensic MD5 internal destination drive
	- Access the Logicube Forensic MD5 internal drive as a USB drive
	- Access the Logicube Forensic MD5 compact flash drive as a USB drive
	- View hardware information about the Logicube Forensic MD5.
- **5.** To exit the Logicube MD5 dialog, click **OK**.

### <span id="page-53-2"></span>**Creating an Image File with the Logicube Forensic MD5**

Using FTK Imager, you can create an image file of an external drive connected to the Logicube Forensic MD5. The image file is saved on the Forensic MD5 internal drive.

### **To create an image file of an external drive**

- **1.** In the Logicube MD5 dialog, click **Image Source Drive**. The Image Parameters dialog appears.
- **2.** In the File Size drop-down list, select the maximum size for each fragment of the image file.
- **3.** In the Filename field, type a name for the image file, but do not specify a file extension. Filenames must be eight characters or fewer, and alphanumeric characters only.
- **4.** From the **Verify Mode** drop-down list, select the type of data checking you want to use.
- **5.** From the **Speed** drop-down list, select the data transfer speed.
- **6.** Click **OK** to begin the imaging process. Progress information is displayed in the Image Parameters dialog and includes the following:
	- A graphical progress bar
	- The amount of data in MB copied per minute
	- Estimated time remaining until the process is complete
	- The number of sectors copied

### <span id="page-54-0"></span>**Formatting the Logicube Forensic MD5 Internal Hard Drive**

FTK Imager allows you to format the Logicube Forensic MD5's internal hard drive to erase previously-stored data and ensure there is enough room for a new image file to be stored.

### **To format the Forensic MD5 internal drive**

Click **Format Destination Drive** in the Logicube MD5 dialog. The drive is formatted using the FAT32 file system.

### <span id="page-54-1"></span>**Using the Logicube Forensic MD5 Internal Drive as a USB Drive**

Using FTK Imager, you can access information stored on the Logicube Forensic MD5 internal drive through a USB connection.

### **To access the Forensic internal drive as a USB drive**

- **1.** In the Logicube MD5 dialog, click **USB Internal Drive**. The Logicube Forensic MD5 switches to USB mode.
- **2.** Connect the USB cable from the Logicube Forensic MD5's dock to your USB port. Windows assigns a drive letter to the Forensic MD5's internal drive, allowing you to access it as a logical drive.
- **3.** When finished, use Window's *Safely Remove Hardware* feature to disconnect the drive.
- **4.** In the FTK Imager dialog, click **OK** to switch the Logicube Forensic MD5 out of USB mode.

### <span id="page-54-2"></span>**Accessing the Logicube Forensic MD5 Compact Flash Drive as a USB Drive**

FTK Imager also lets you access the Logicube Forensic MD5 compact flash drive through a USB connection.

### **To access the Forensic MD5's compact flash drive as a USB drive**

- **1.** In the Logicube MD5 dialog, click **USB Compact Flash**. The Logicube Forensic MD5 switches to USB mode.
- **2.** Connect the USB cable from the Logicube Forensic MD5's dock to your USB port. Windows assigns a drive letter to the Forensic MD5's compact flash drive, allowing you to access it as a logical drive.
- **3.** When finished, use Window's *Safely Remove Hardware* feature to disconnect the drive.
- **4.** In the FTK Imager dialog, click **OK** to switch the Logicube Forensic MD5 out of USB mode.

### <span id="page-54-3"></span>**Viewing the Logicube Forensic MD5 Hardware Information**

To view the Logicube Forensic MD5's hardware information, click **Hardware Version Info** in the Logicube MD5 dialog.

# <span id="page-55-0"></span>**Appendix C Using a Fernico Device**

# <span id="page-55-1"></span>**Integrating a Fernico FAR System**

The Fernico FAR® system backs up forensic data from network locations or from locally attached hard drives, automatically spanning the content over a series of discs. Backups include integral MD5 verification and full chain-of-evidence reporting.

### <span id="page-55-2"></span>**Accessing the Fernico FAR System from Imager**

If you have a Fernico FAR System installed, the source selection dialog will list the Fernico device as a source evidence type when you are adding evidence to a case.

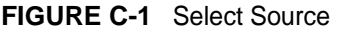

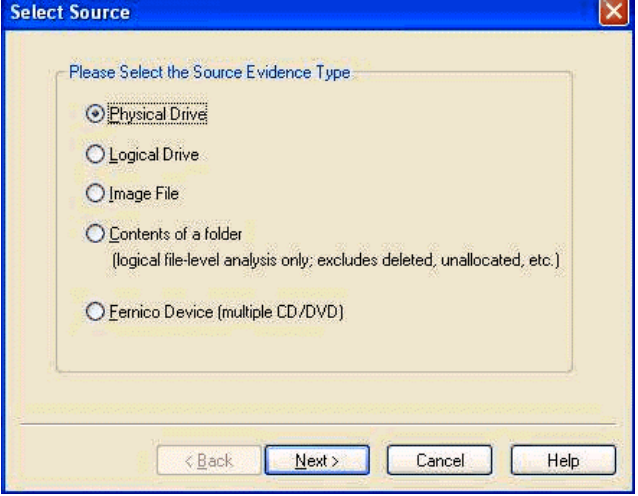

### **To access the Fernico FAR system**

**1.** Select the Fernico Device (multiple CD/DVD), and then click Next. The Fernico Device dialog opens.

#### **FIGURE C-2** Fernico Device

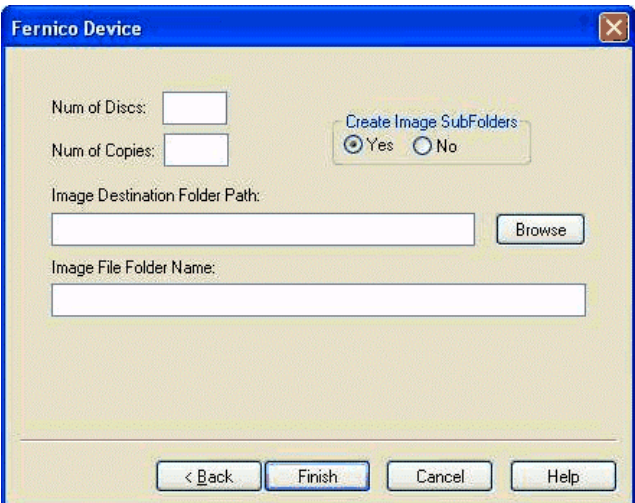

- **2.** In the **Num of Discs** field, type the number of discs loaded into the device.
- **3.** In the **Num of Copies** field, type the number of copies to be placed on the discs.
- **4.** The Fernico device will image all sub folders by default. Select the **No** radio button if you don't want sub folders imaged.
- **5.** Type a destination for the image in the Image Folder Path field, or use the **Browse** button.
- **6.** Type a name for the image folder in the Image File Folder Name field.
- **7.** Click **Finish**. A DOS window will open showing the imaging progress.

For more information on the Fernico FAR System, see the Fernico documentation that came with your Fernico FAR System.